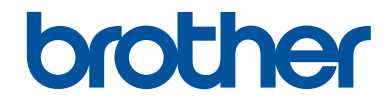

# **基本使用說明書**

# **MFC-J680DW MFC-J880DW**

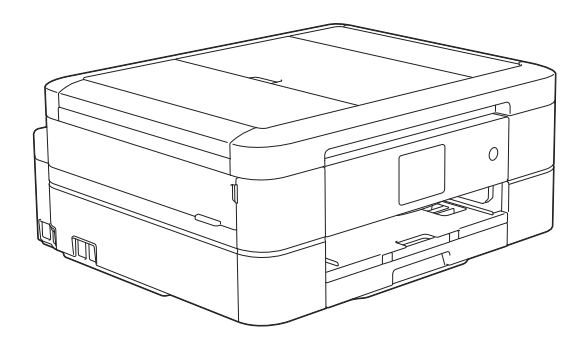

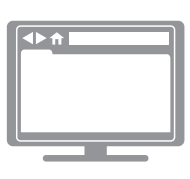

**線上使用說明書**

基本使用說明書內含您的 Brother 機器基本使 用指南及資訊 更多進階指南及資訊請參閱線上使用說明書 [solutions.brother.com/manuals](http://solutions.brother.com/manuals/) 網站上的線 上使用說明書

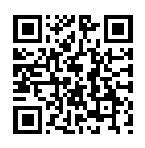

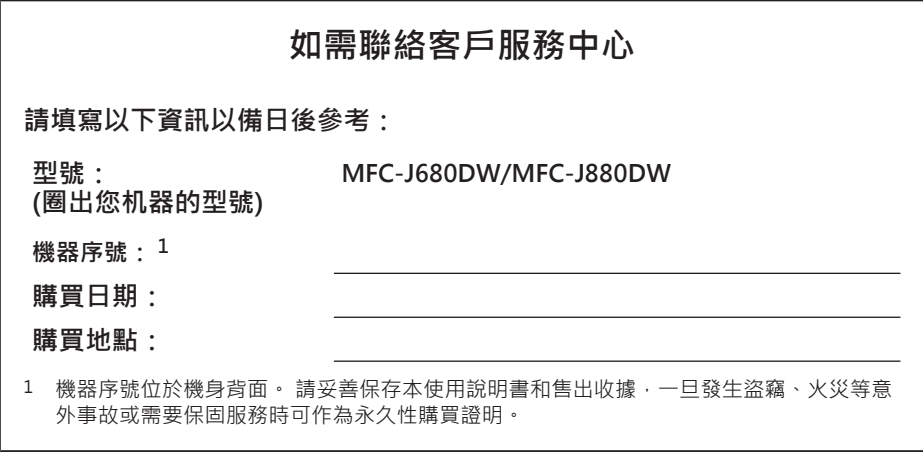

**請在以下網站上註冊您的產品:**

**<http://www.brother.com/html/registration>**

© 2015 兄弟工業株式會社。保留所有權利。

## **您可使用以下功能**

### **行動連接**

可使用 Brother iPrint&Scan 從行動裝置查看 機器狀態和存取各種功能。

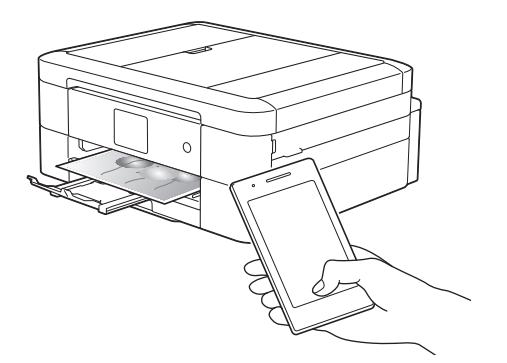

透過在您的行動裝置上安裝 Brother iPrint&Scan 並連接至本機器,您可使用以下 便捷功能:

• 列印

您可以從行動裝置列印照片、文件和網頁。 還可以從各種 Web 服務列印檔案。

- 掃描 您可以掃描照片和文件並將其儲存至行動裝 置。
- 複印

您可以使用行動裝置編輯掃描影像 (裁剪和 旋轉影像),然後使用本機器列印。

• 傳真

您可以傳真儲存在行動裝置中的照片和文 件。還可以在行動裝置上檢視本機器接收的 傳真。

• 查看機器狀態 您可以查看墨水餘量和其他資訊,還可以檢 視錯誤解決方案。

更多資訊 >> Brother iPrint&Scan 行動列印/ 掃描指引: [solutions.brother.com/manuals](http://solutions.brother.com/manuals/)

(MFC-J880DW) 如果您的 Android™ 裝置支援 近距離無線通訊 (NFC), 將裝置接觸到控制面 板上的 NFC 標識上,即可進行列印和掃描。

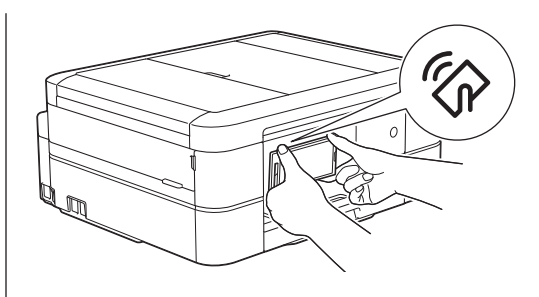

## **網站連線/Brother 應用程式**

直接從機器掃描並上傳影像和檔案到熱門 Web 服務。無需電腦,直接從本機器擷取和轉化資 訊。

更多資訊 >> 網站連線指引:

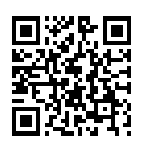

[solutions.brother.com/manuals](http://solutions.brother.com/manuals/)

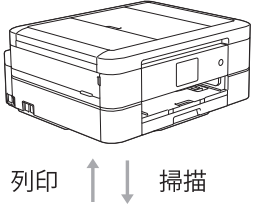

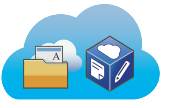

## **使用說明書及提供方式**

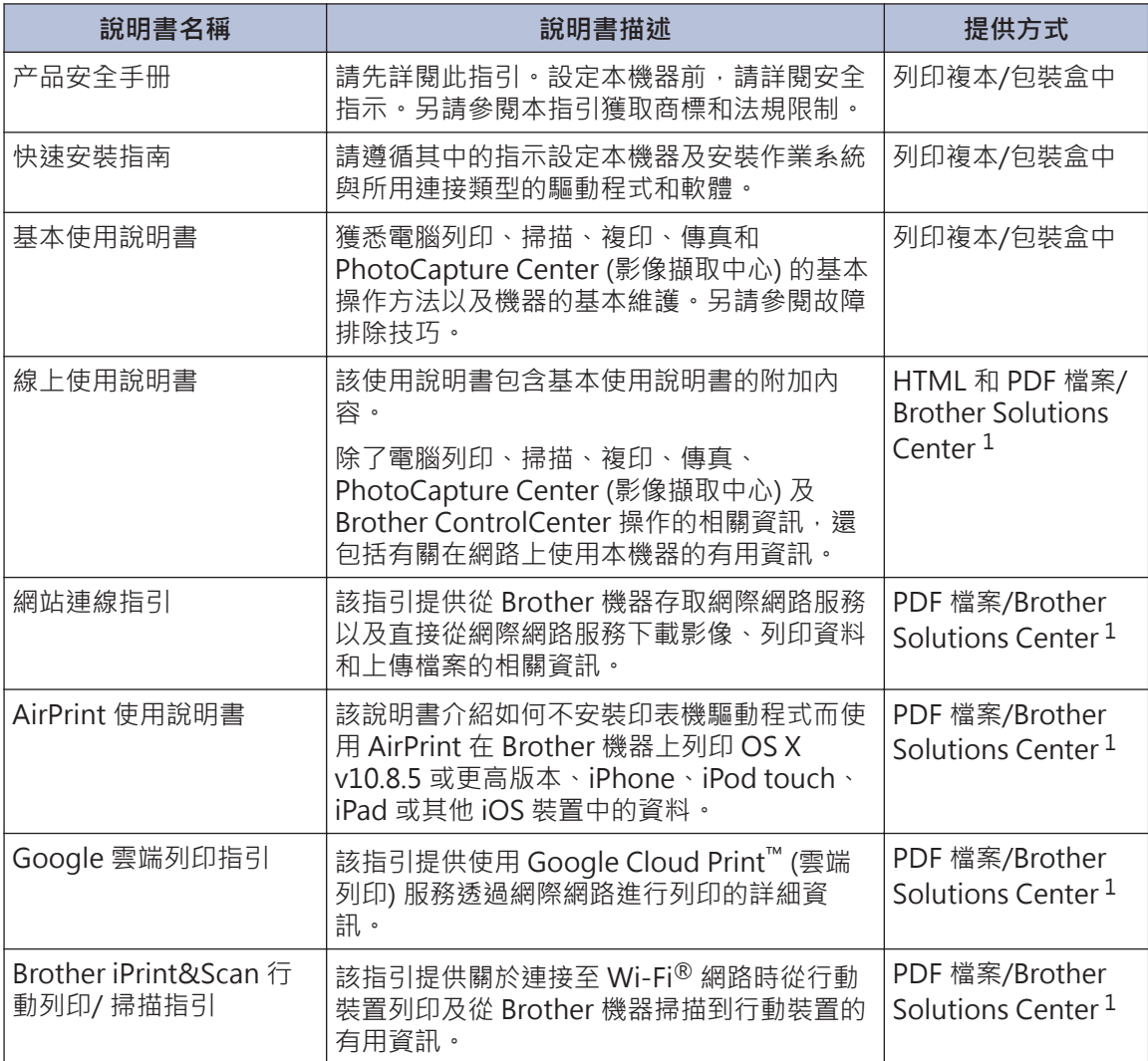

1 請造訪 [solutions.brother.com/manuals](http://solutions.brother.com/manuals/)。

## **基本操作及其相關說明的提供方式**

線上使用說明書中也包含基本使用說明書的內容,并提供更多詳細資訊。

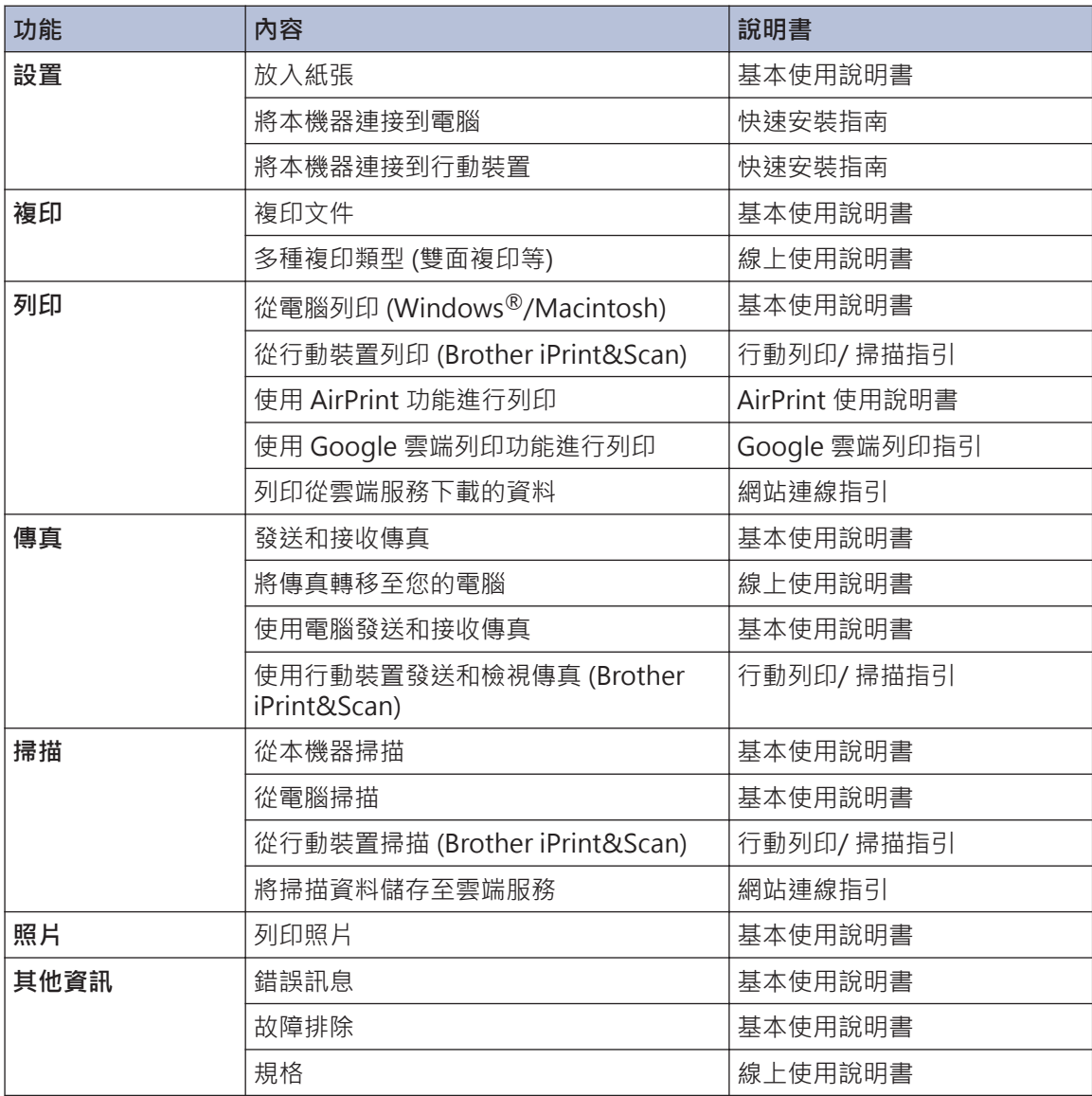

## **線上使用說明書有助於您充分使用本機器**

我們希望本說明書對您有所幫助。若要了解有關本機器功能的更多資訊,請參閱線上使用說明書。 本說明書包括:

#### **更快速導覽!**

√搜尋方塊

導覽索引列於獨立面板中

- **全方位!**
	- 每本說明書的每一個主題

#### **簡化的版面配置!**

- 提供詳細的逐步指示
- 頁面頂部提供有功能摘要

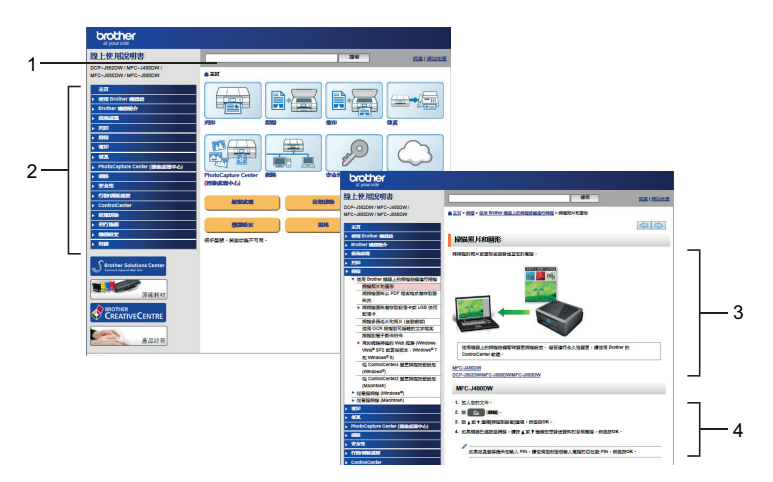

- 1. 搜尋方塊
- 2. 導覽
- 3. 摘要
- 4. 逐步提示

#### **若要檢視線上使用說明書**

若要檢視線上使用說明書和其他可用說明書,請造訪 [solutions.brother.com/manuals。](http://solutions.brother.com/manuals/)

僅限 Windows® 使用者:您還可以使用 Brother Utilities 存取本機器的說明書。標準安裝中包括 Brother Utilities 工具,一旦安装後,您可透過桌面上的捷徑或從 Windows® 開始選單中找到 Brother Utilities。

## **疑問或問題?請參閱我們的線上常見問題解答 (FAQs)、解決方案和視頻。**

請轉到以下 Brother Solutions Center 網站上您的機器型號的常見問題解答與故障排除頁面: <http://support.brother.com>

- **提供多種搜尋方式!**
- **顯示相關問題以獲取更多資訊**
- **根據客戶意見反應接收定期更新**

### **FAQs & Troubleshooting** Popular Categorized Latest How To / Troubleshooting ▶ Error Messages → Paper Feed/Paper Jam → Print → Scan Copy > Telephone > Fax > Mobile > Cloud Setup / Settings ▶ Product Setup → Driver/Software Consumables & Accessories / Routine Maintenance Consumables/Paper/Accessories > Cleaning **W** Others ▶ Specification ▶ OS Support Information ▶ Video FAQs **Search by Keyword(s)** ▶ Search by FAQ ID number Enter the keywords. **Search** Categorized Popular Latest

Brother Solutions Center 定期更新,因此螢幕擷取畫面如有更改,恕不另行通知。

## **註釋說明**

本使用說明書使用以下符號和慣用標記:

### **重要事項**

重要事項圖示表示可能導致財產損失或產品功能喪失的潛在危險情況。

### **註釋**

註釋指定作業環境、安裝條件或特殊使用條件。

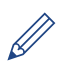

提示圖示用於提供有用的提示和補充資訊。

#### **粗體**

粗體字樣表示機器控制面板或電腦螢幕上顯示的按鍵/按鈕。

#### **斜體**

 $\mathscr{D}$ 

斜體字樣強調應當注意的要點或提示您參考相關主題。

#### **[XXXXX]**

括號內的文字表示機器的液晶螢幕上顯示的訊息。

• 本使用說明書中的大多數插圖均基於 MFC-J880DW。

## **關於最新的驅動程式更新**

請轉到 Brother Solutions Center 網站 ([http://support.brother.com\)](http://support.brother.com) 上您的機器型號的 **Downloads (下載)** 頁面下載驅動程式。

為確保您的機器保持最新性能,請隨時登入此網站獲取最新韌體升級。

## **編輯及出版聲明**

本說明書的編輯出版,旨在提供出版時的最新產品安全資訊。 本說明書中包含的資訊可能會有所 更改。

如需獲取最新的說明書,請造訪 [solutions.brother.com/manuals.](http://solutions.brother.com/manuals/)

# 目錄

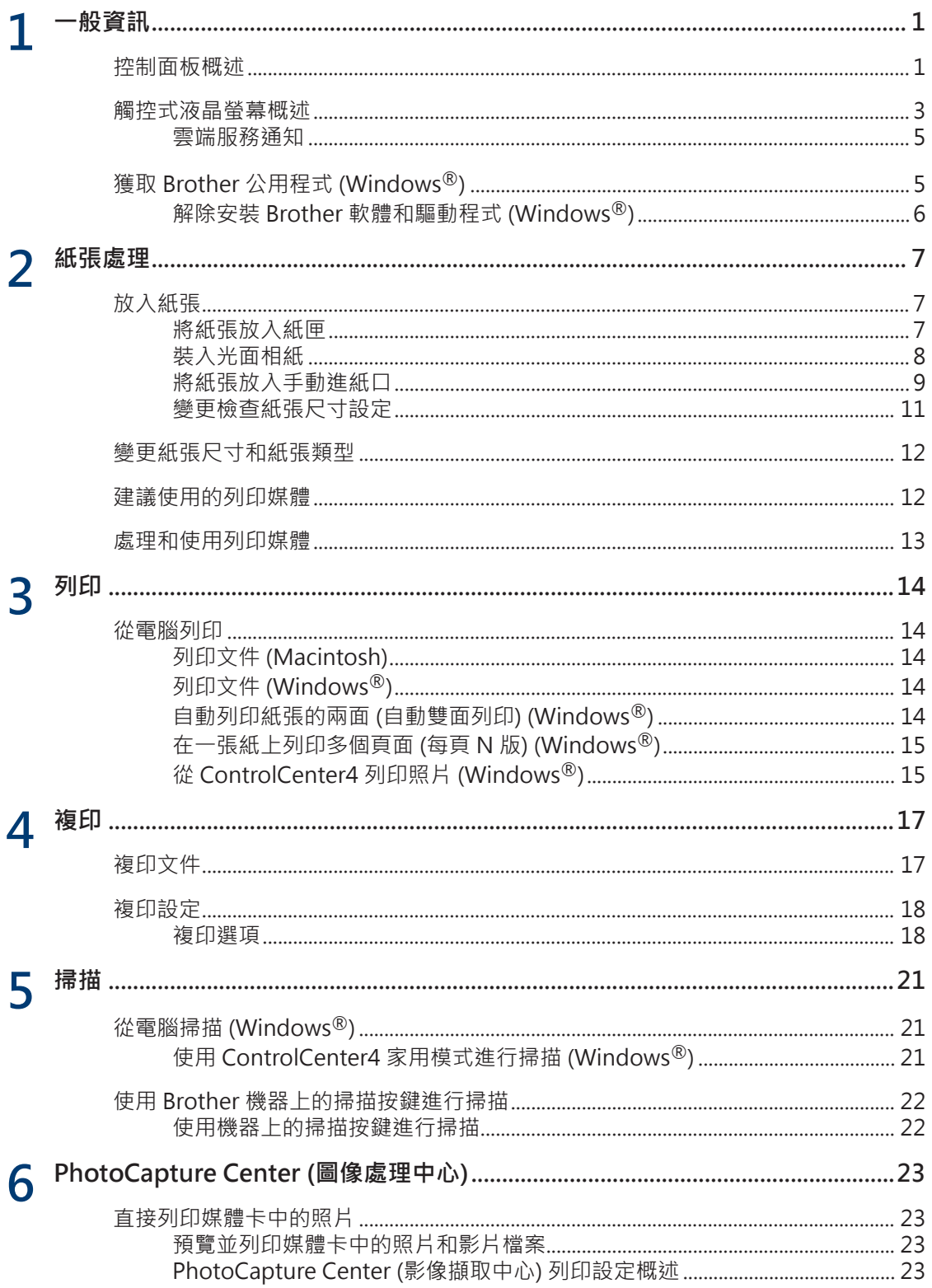

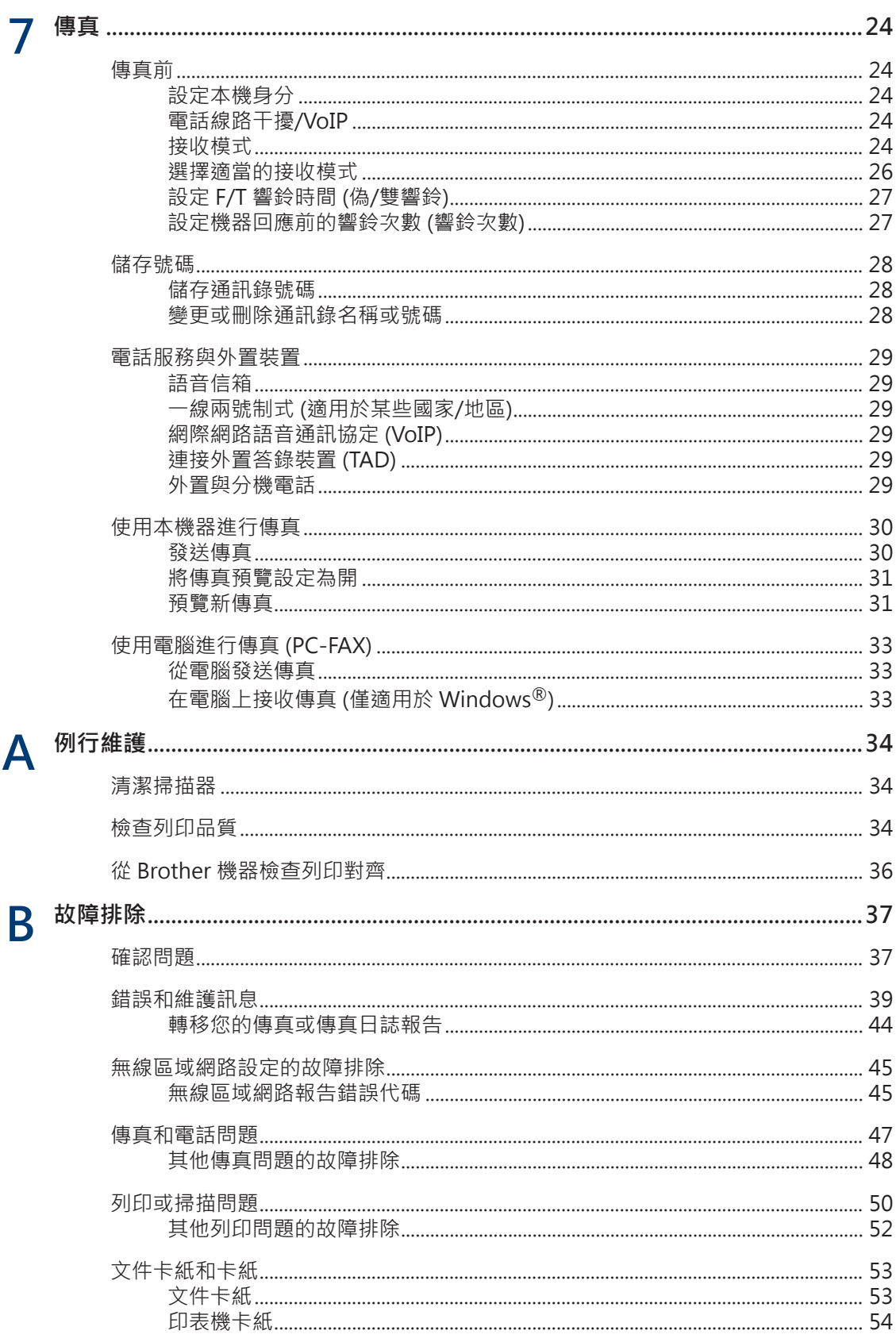

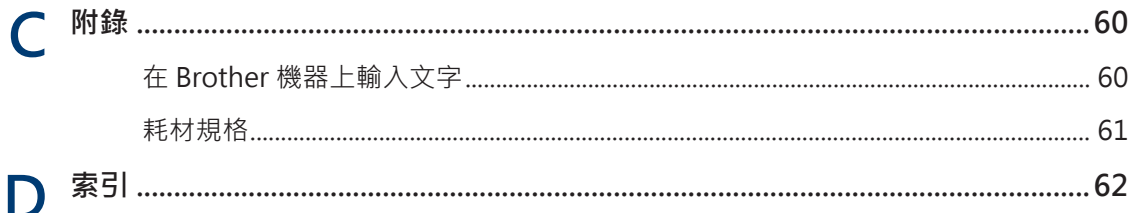

<span id="page-12-0"></span>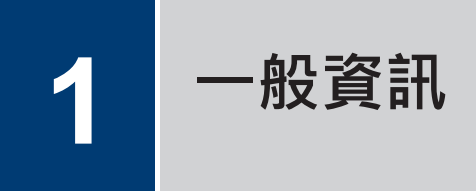

## **控制面板概述**

控制面板將因機器型號而有所不同。

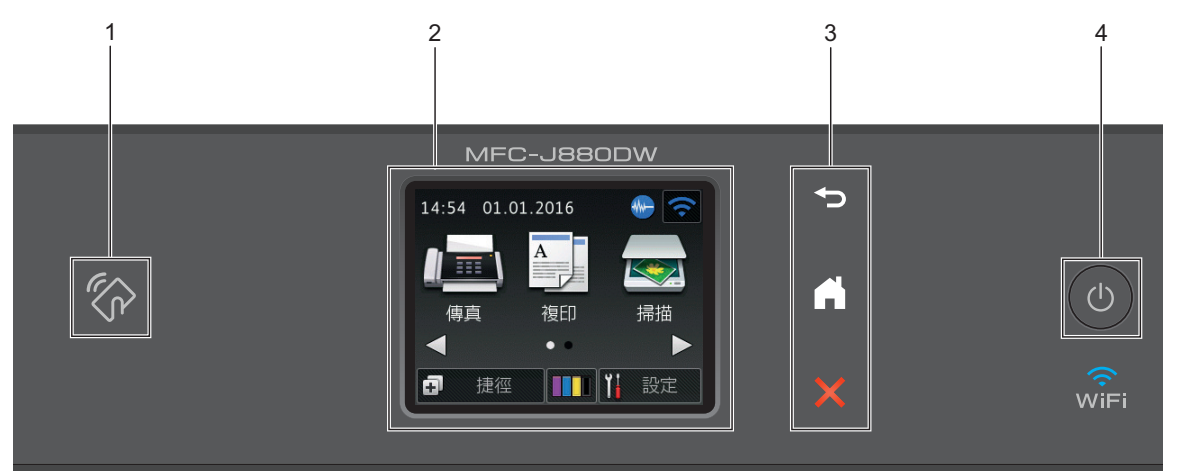

### **1. NFC (近距離無線通訊) 標識**

#### **(MFC-J880DW)**

- 如果您的 Android™ 裝置支援 NFC 功能,則可透過觸模控制面板上的 NFC 標識列印裝置中 的文件或將文件掃描到您的裝置。
- **2. 2.7"(67.5 mm) 觸控式液晶螢幕 (LCD)**

點選觸控式螢幕上顯示的選單和選項可以進行存取。

可調高觸控式液晶螢幕和觸控面板的角度。

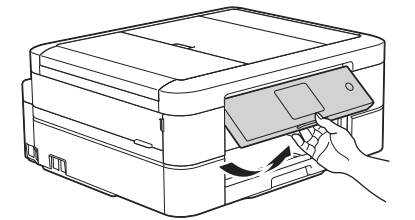

**3. 觸控面板**

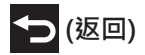

按此按鍵可返回上級選單。

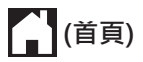

按此按鍵可返回首頁螢幕。

**1**

**一般資訊**

機器處於休眠模式時,首頁圖示閃爍。

## **(取消)**

按此按鍵可取消操作 (亮起為紅色時可用)。

#### **4. 電源開關**

按 心 開啟機器。

按住 (5) 關閉機器。觸控式螢幕上將顯示 [正在關機], 且螢幕保持亮起幾秒鐘後將關閉。如 果連接了外置電話或答錄機,它們始終可用。

即使您使用 (0) 關閉了機器,機器仍然會定期清潔列印頭,以確保列印品質。您應當確保機器 與電源之間一直保持連接,以延長列印頭使用壽命、更有效地利用墨水以及維持列印品質。

## <span id="page-14-0"></span>**觸控式液晶螢幕概述**

按 ◀ 或 ▶ 可存取兩個首頁螢幕。

從首頁螢幕可存取 Wi-Fi 設定、捷徑、墨水餘 量和設定螢幕。

#### **首頁螢幕 1**

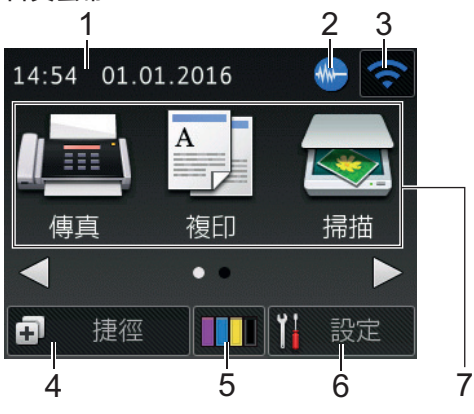

機器閒置時,此螢幕上顯示機器的狀態。此首 頁螢幕也稱為準備就緒模式螢幕。顯示時,表 示您的機器已準備就緒執行下一個命令。

首頁螢幕 1 可存取 [傳真]、[複印] 和 [掃描] 操作。

#### **首頁螢幕 2**

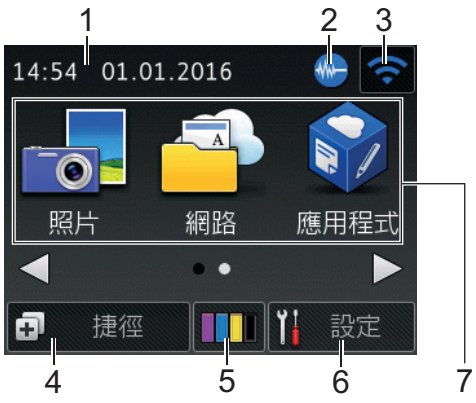

首頁螢幕 2 可存取其他功能, 如[照片]、[網 路]和[應用程式]操作。

1. **日期和時間**

顯示機器上設定的日期和時間。

2. **靜音模式**

[低噪音模式]設定設為[開]時,顯示此圖 示。

靜音模式設定可降低列印噪音。靜音模式 開啟時,列印速度會變慢。

3. **全無線網路狀態** 

下表中的每個圖示均指示無線網路狀態。

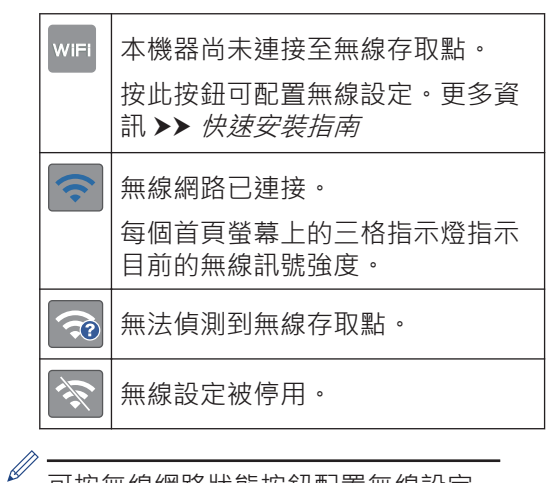

可按無線網路狀態按鈕配置無線設定。

#### 4. **[捷徑]**

建立發送傳真、複印、掃描和使用網站連 線等常用操作的捷徑。

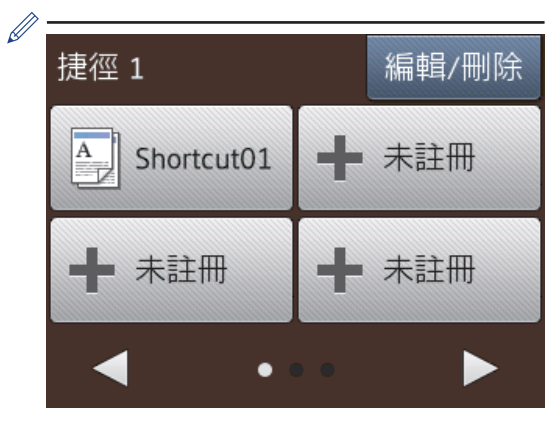

- 共有三個捷徑螢幕。每個螢幕上可設定 四個捷徑。
- 若要顯示其他捷徑螢幕,按<或▶•

#### 5. **[墨水]**

顯示可用的剩餘墨水量。按一下可存取[墨 水]選單。

當墨水匣中的墨水即將耗盡或出現問題 時,墨水顏色上會顯示一個錯誤圖示。

6. **[設定]**

按一下可存取 [設定]選單。

7. **模式:**

**1 一般資訊**

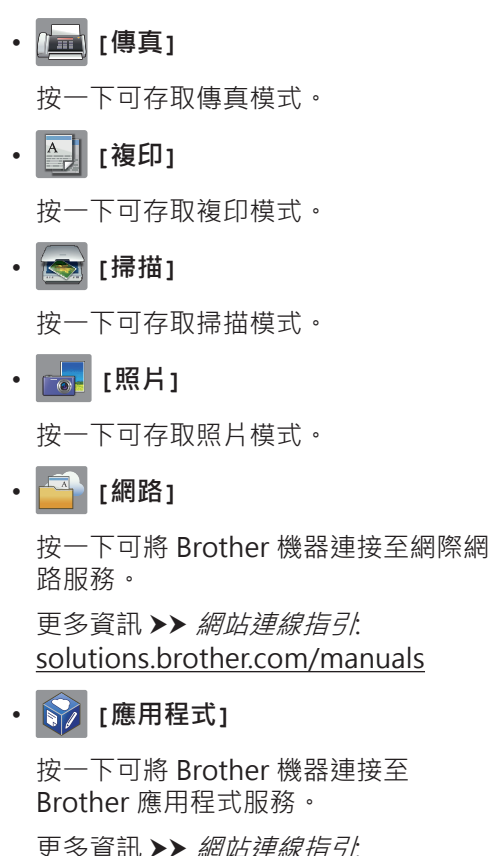

[solutions.brother.com/manuals](http://solutions.brother.com/manuals/)

8. **[儲存的傳真:]**

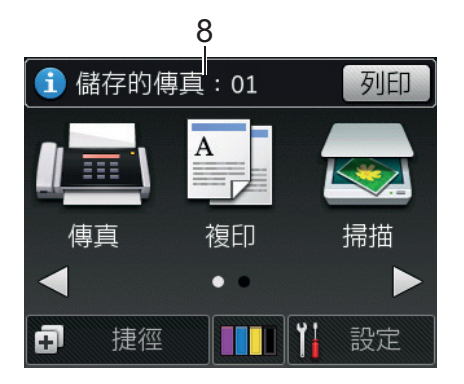

僅當 [傳真預覽] <sup>1</sup> 設定為 [關] 時, [儲存的 傳真]顯示機器記憶體中儲存的接收到的傳 真數量。

按 [列印] 列印傳真。

9. **[新傳真:]** (MFC-J880DW)

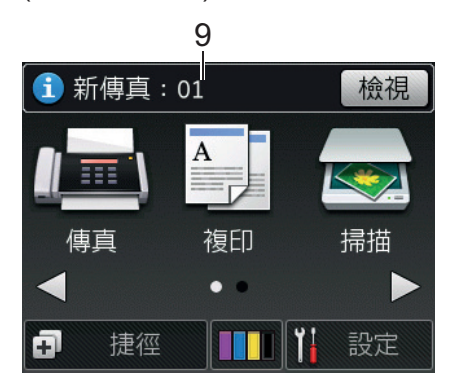

[傳真預覽]設定為[開]時,[新傳真]顯示 記憶體中接收和儲存的新傳真數量。

按[檢視]在觸控式螢幕上檢視傳真。

10. **警告圖示**

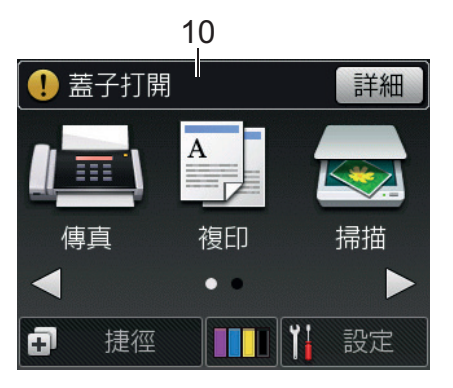

彈出錯誤或維護訊息時顯示警告圖示 (!);按[詳細]查看訊息,然後按 文返 回準備就緒模式。

### **重要事項**

切勿用筆或手寫筆等尖銳物品點按液晶螢幕, 否則可能會損壞機器。

 $\mathscr{D}$ • 本產品採用 ARPHIC TECHNOLOGY CO.,LTD 開發的字型。

• 插入電源線插頭或啟動本機器後, 切勿 立即觸摸液晶螢幕,否則可能會導致錯 誤。

# **1 一般資訊**

## <span id="page-16-0"></span>**雲端服務通知**

如果您在使用 Brother Web Connect 且[新功 能說明]設定為[開],有關雲端服務的通知將 顯示在首頁螢幕上。

按[詳細]可檢查是否有新通知。

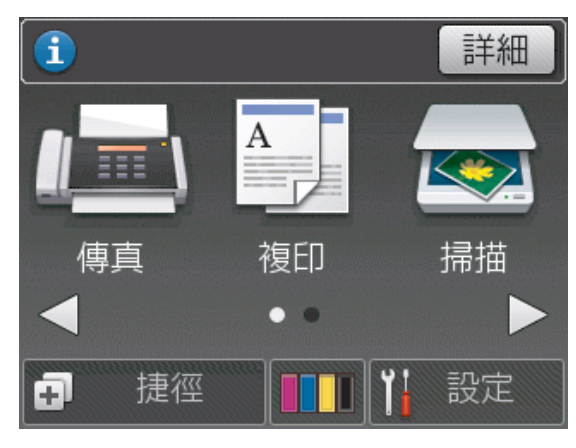

## **獲取 Brother 公用程式 (Windows®)**

**Brother Utilities** 是一種應用程式啟動器,透 過它可便捷地存取您電腦上安裝的所有 Brother 應用程式。

- **1** 執行下列其中一項操作:
	- (Windows<sup>®</sup>  $XP \cdot$  Windows Vista<sup>®</sup> 和 Windows® 7)

按一下 **(開始)** > **所有程式** > **Brother** > **Brother Utilities**。

- (Windows $\binom{8}{8}$ 點選或按一下**開始**螢幕或桌面上的 **Brother Utilities**)。
- (Windows $\mathcal{B}$  8.1) 將滑鼠游標移到**開始**螢幕的左下角, 按一下 4 (如果您正在使用觸控式 裝置,從**開始**螢幕的底部向上滑動手 指以顯示**應用程式**螢幕)。 顯示**應用程式**螢幕時,點選或按一下 **Brother Utilities**)。
- **2** 選擇您的機器。

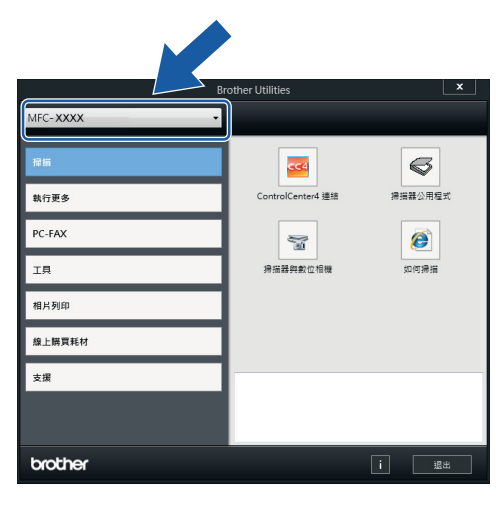

**3** 選擇您想使用的操作。

## <span id="page-17-0"></span>**解除安裝 Brother 軟體和驅動 程式 (Windows®)**

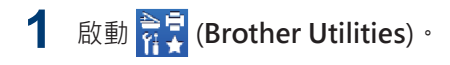

**2** 按一下下拉式選單並選擇您的型號名稱<br>(如果尚未選擇)。按一下左側導覽列中的 (如果尚未選擇)。按一下左側導覽列中的 **工具**,再按一下**解除安裝**。

遵循對話方塊中的說明解除安裝軟體和驅 動程式。

# **紙張處理**

## **放入紙張**

<span id="page-18-0"></span>**2**

### **精紙張放入紙匣**

- 如果[檢查紙張]設定設為[開]目您從機 器中拉出紙匣,液晶螢幕上顯示訊息詢問 您是否想變更紙張類型和紙張尺寸。如有 需要,遵循螢幕上的說明變更紙張尺寸和 紙張類型設定。
- 每次在紙匣中僅裝入同一尺寸和同種類型 的紙張。
- 當您將不同尺寸的紙張放入紙匣時,必須 同時變更機器中或電腦上的紙張尺寸設 定。

**1** 從機器中完全拉出紙匣。

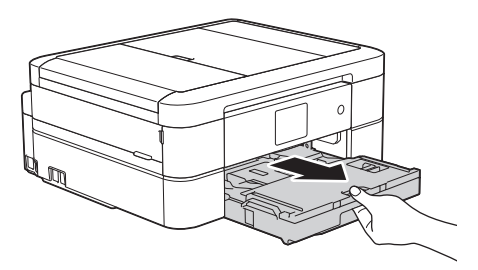

**2** 打開出紙匣蓋 (1)。

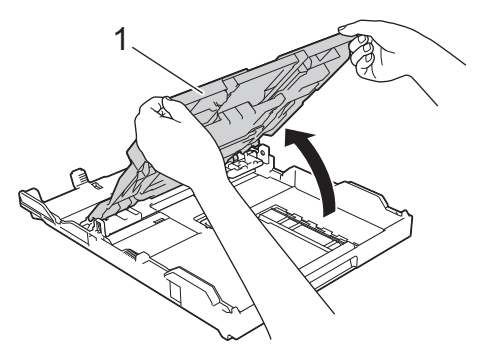

**3** 輕輕按住並滑動紙張寬度調整器 (1) 及紙 張長度調整器 (2),以符合紙張尺寸。

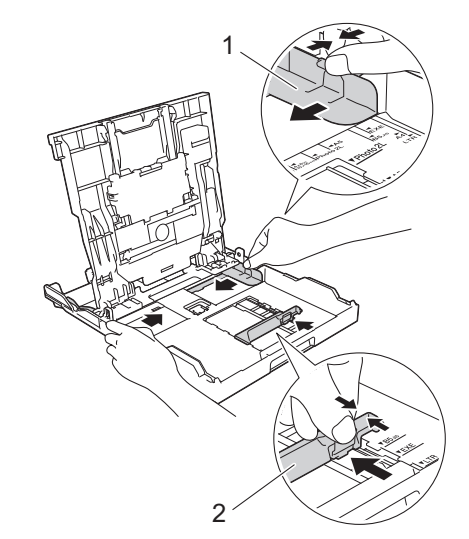

**4** 充分散開紙疊。

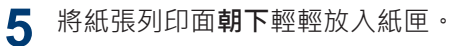

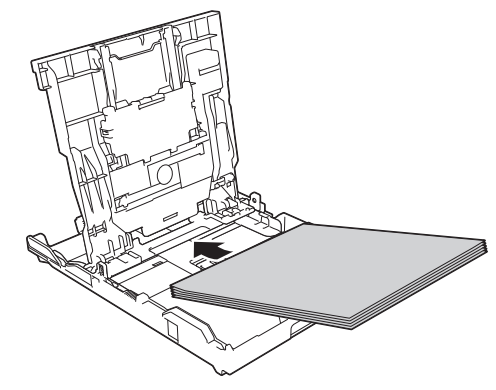

確保紙匣中的紙張平整且紙張長度調整器 (1) 碰觸到紙張邊緣。

<span id="page-19-0"></span>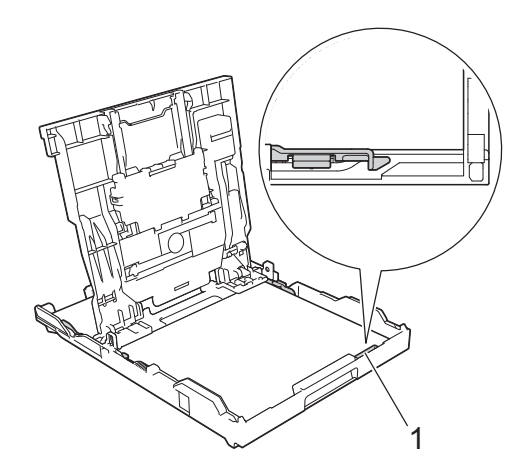

### **重要事項**

 $\mathscr{D}$ 

- 請勿將紙匣內的紙張向前推得太深, 否則紙 張前端可能會翹起,從而導致進紙問題。
- 裝入的相片紙 2L (13 x 18 cm) 超過 20 張可 能會導致卡紙。

若要在紙匣中的紙張用盡之前添加紙張, 請取出紙匣中的紙張,將其與要添加的紙 張疊在一起。 充分散開紙疊以防止機器送 入多頁紙張。

6 輕輕滑動紙張寬度調整器 (1), 以符合紙 張尺寸。

確保紙張調整器碰觸到紙張的邊緣。

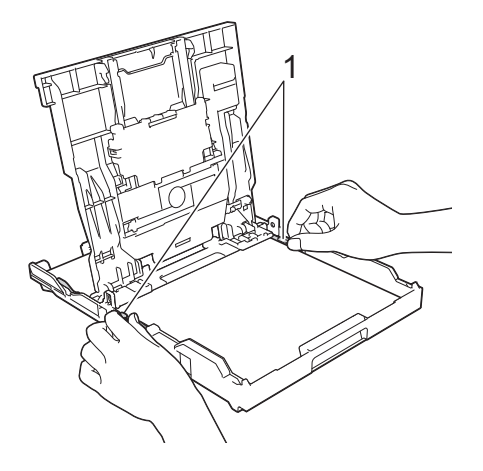

**7** 關閉出紙匣蓋。 慢慢地將紙匣完全推入機器。

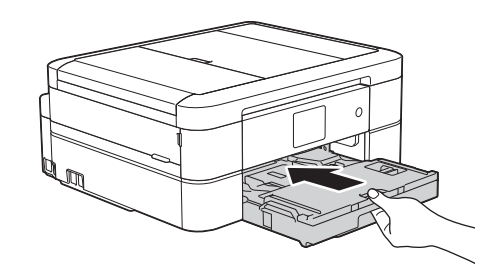

8 將紙匣推入機器後,拉出紙張支撐板 (1) 直到其卡入定位,然後展開出紙托盤 (2)。

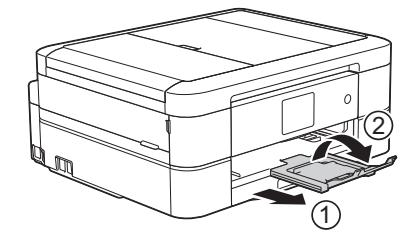

### **裝入光面相紙**

若要使用光面相紙 (10 x 15 cm) 或光面相紙 L (89 x 127 mm) 尺寸的紙張進行列印,請使用 出紙匣蓋頂部的照片紙紙匣。

**1** 按藍色照片紙紙匣釋放按鈕 (1),將出紙 匣蓋向前推入到照片列印位置 (2),直至 發出卡嗒聲。

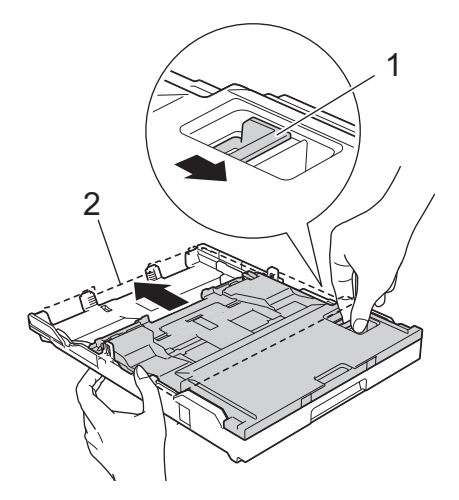

<span id="page-20-0"></span>**2** 將最多 20 張光面相紙以列印面**朝下**的方 式裝入照片紙紙匣。

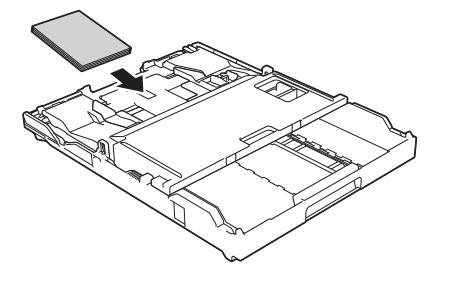

3 輕輕滑動紙張寬度調整器,以符合紙張尺<br>
→ · 確保紙張實度調整器 (1) 碰觸到紙張 寸。確保紙張寬度調整器 (1) 碰觸到紙張 的邊緣且紙匣中的紙張平整。

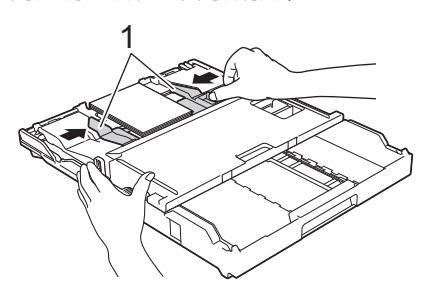

### **重要事項**

完成照片列印後,請將照片紙紙匣返回正常列 印位置。否則,當您使用普通紙進行列印時, 液晶螢幕上將顯示[無進紙]錯誤訊息。

#### **當照片紙紙匣處於正常列印位置時**

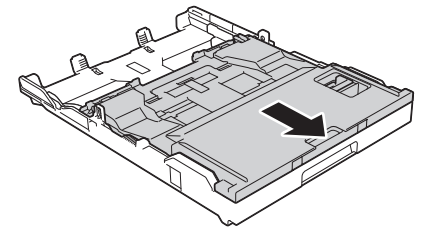

**當照片紙紙匣處於照片列印位置時**

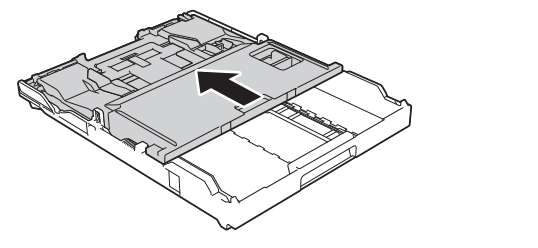

### **相關資訊**

• [從 ControlCenter4 列印照片 \(Windows](#page-26-0)®) >> [第15](#page-26-0)

### **將紙張放入手動進紙口**

將特殊列印媒體放入手動進紙口中,一次一 張。

### **重要事項**

- 切勿在手動進紙口中一次放入兩張或以上的 紙張,否則可能會導致卡紙。
- 正在從紙匣進行列印時,切勿在手動進紙口 中放入紙張。 否則可能會導致卡紙。

#### **1** 打開手動進紙口蓋。

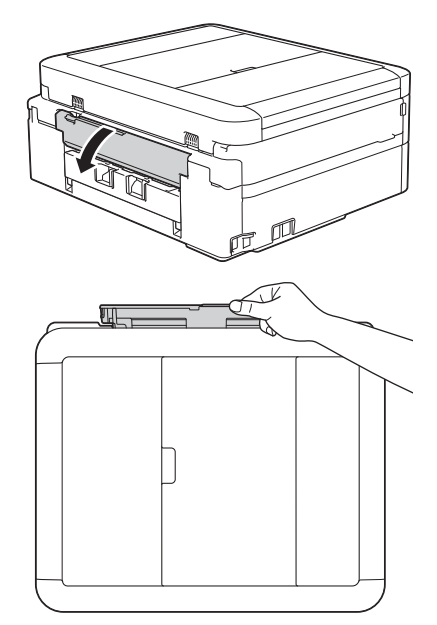

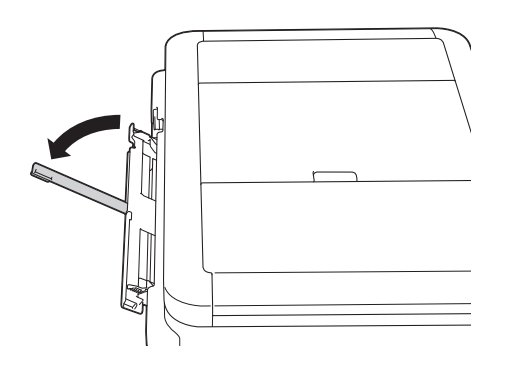

3 滑動手動進紙口的紙張調整器,以符合要 使用的紙張寬度。

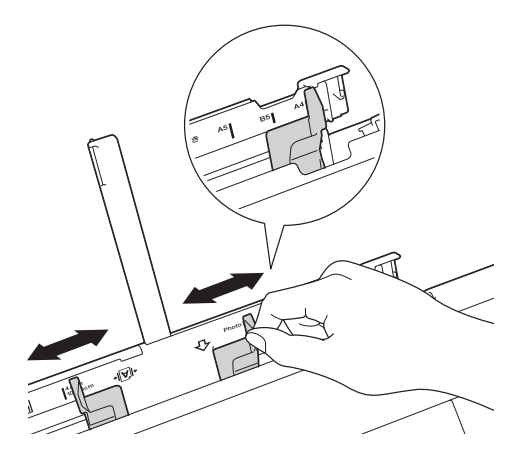

4 只在手動進紙口中放入一張紙·列印面**朝**<br>上・ **上**。

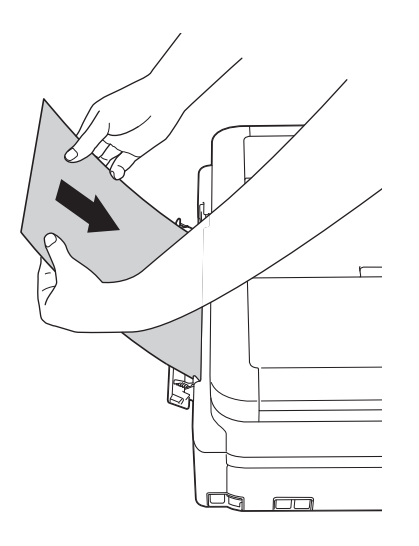

5 用雙手輕輕滑動手動進紙口的紙張調整 器,以符合紙張尺寸。

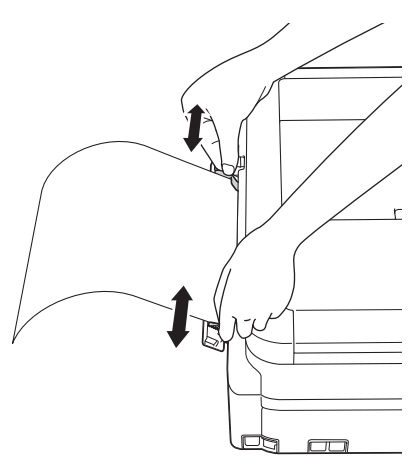

**6** 用雙手將一張紙推入手動進紙口,直到紙 張前端碰觸到進紙滾軸。感覺到機器拉入 紙張時,即可放開。液晶螢幕上將顯示 [手動送紙槽已就緒。]。閱讀液晶螢幕 上顯示的說明,然後按[OK]。

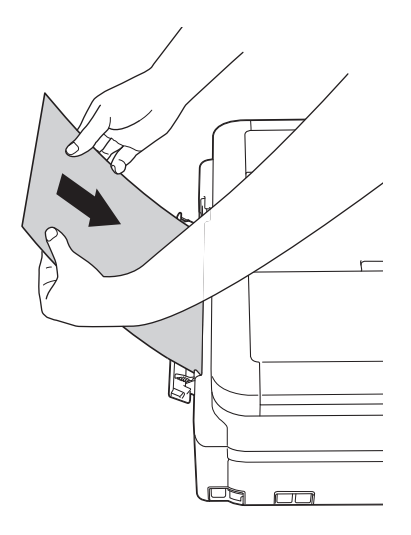

**7** 將紙匣推入機器後,拉出紙張支撐板 (1) 直到其卡入定位,然後展開出紙托盤 (2)。

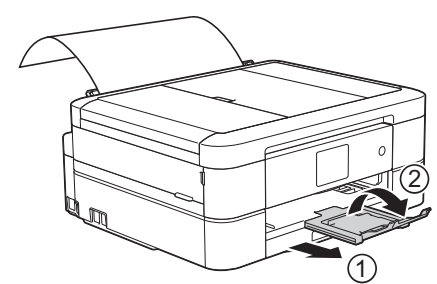

#### • 如果文件超過一頁紙,觸控式螢幕上會 顯示訊息提示您裝入下一張紙。將下一 **變更檢查紙張尺寸設定**

如果檢查紙張設定設為[開]且您將紙匣拉出機 器,液晶螢幕將顯示訊息詢問您是否想變更紙 張尺寸和紙張類型設定。

預設設定為[開]。

- **1** <sup>按</sup>[設定] > [所有設定] > [一般設 定] > [檢查紙張]。
- **2** 按[開]或[關]。

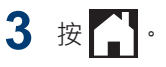

**相關資訊**

- • [錯誤和維護訊息](#page-50-0) >> 第39
- 張紙放入手動進紙口,然後按觸控式螢 幕上的[OK]。 • 使用信封時,將信封裝入紙匣時列印面 **朝上**且封口位於左側,如圖所示。 ⋥顶  $\overline{\mathbb{H}}$  .
	- 裝入信封或厚紙時,請將信封或厚紙推 入手動進紙口中,直到您感覺到信封或 厚紙被進紙滾軸抓住。

### **相關資訊**

<span id="page-22-0"></span> $\mathbb{Z}$ 

• [錯誤和維護訊息](#page-50-0) >> 第39

## <span id="page-23-0"></span>**變更紙張尺寸和紙張類型**

設定紙匣的紙張尺寸和紙張類型設定。

- 請選擇您正在使用的紙張類型,以實現最佳 列印品質。
- 當您將不同尺寸的紙張放入紙匣時,必須同 時在液晶螢幕上變更紙張尺寸設定。

**1** 執行下列其中一項操作:

- (MFC-J680DW)
	- 按 | i | i設定1 > [紙張類型1 ·
- (MFC-J880DW) 按 1 「設定1 > 「紙匣設定1 > 「紙張 類型]。
- 2 按▲或▼顯示[普通紙]、[噴墨專用<br>
<del>第1、「Drether PP711或「其它相</del>」 紙1、[Brother BP71]或[其它相片 紙1選項,然後按所需選項。
- **3** 按[紙張尺寸]。
- 4 按▲或▼顯示紙張尺寸選項·然後按所 需選項。

5 按 A·

D

機器以列印面朝上的方式將列印頁輸出到 機器前端的紙匣中。使用光面相紙列印 時,請及時移除每一張列印輸出頁,以免 弄髒頁面或導致卡紙。

#### **相關資訊**

• [錯誤和維護訊息](#page-50-0) >> 第39

## **建議使用的列印媒體**

為獲得最佳列印品質,我們建議您使用下表中 列出的 Brother 紙張。

如果您所在的國家沒有 Brother 紙張供應, 我 們建議您在大量購買各種類型的紙張前先進行 列印測試。

### **Brother 紙張**

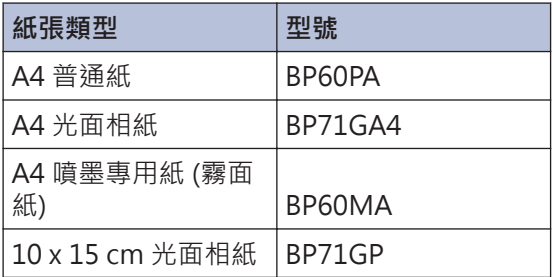

## <span id="page-24-0"></span>**處理和使用列印媒體**

- 將紙張儲存在原始包裝中,並密封好。 平放 紙張,遠離潮濕、陽光直射的地方及熱源。
- 請勿觸摸光面相紙的光滑 (塗層) 面。

### **重要事項**

切勿使用以下類型的紙張:

• 破損、捲曲、皺褶或形狀不規則的紙張

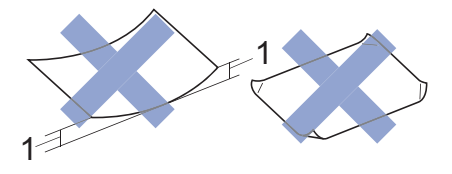

- 1. **2 mm 或以上的捲曲可能會引起卡紙。**
- 十分光亮或非常粗糙的紙張
- 無法堆疊整齊的紙張
- 短紋理紙張

#### **紙匣的紙張容量**

最多 50 張 A4 80 克/平方米 紙張。

• 為避免弄髒頁面,每輸出一張照片紙後必須 立即從出紙匣蓋中取出。

## <span id="page-25-0"></span>**從電腦列印**

## **列印文件 (Macintosh)**

有關列印說明 >> 線上使用說明書. 從電腦列印 (Macintosh)

## **列印文件 (Windows®)**

- **1** 在應用程式中選擇列印指令。
- **2** 選擇 **Brother MFC-XXXX** (其中 XXXX 是您的型號名稱)。
- **3** 按一下**列印**。
- **4** 完成列印操作。

 $\mathscr{D}$ 

更多資訊 >> 線上使用說明書. 從電腦列印 (Windows®)

### **自動列印紙張的兩面 (自動雙面 列印) (Windows®)**

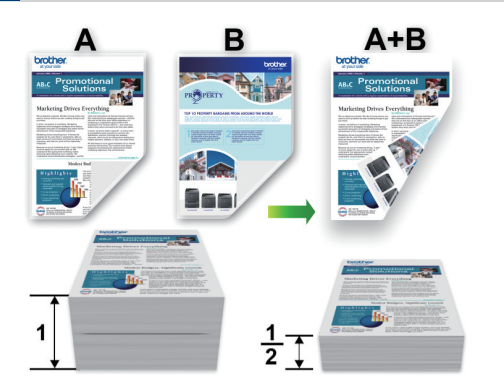

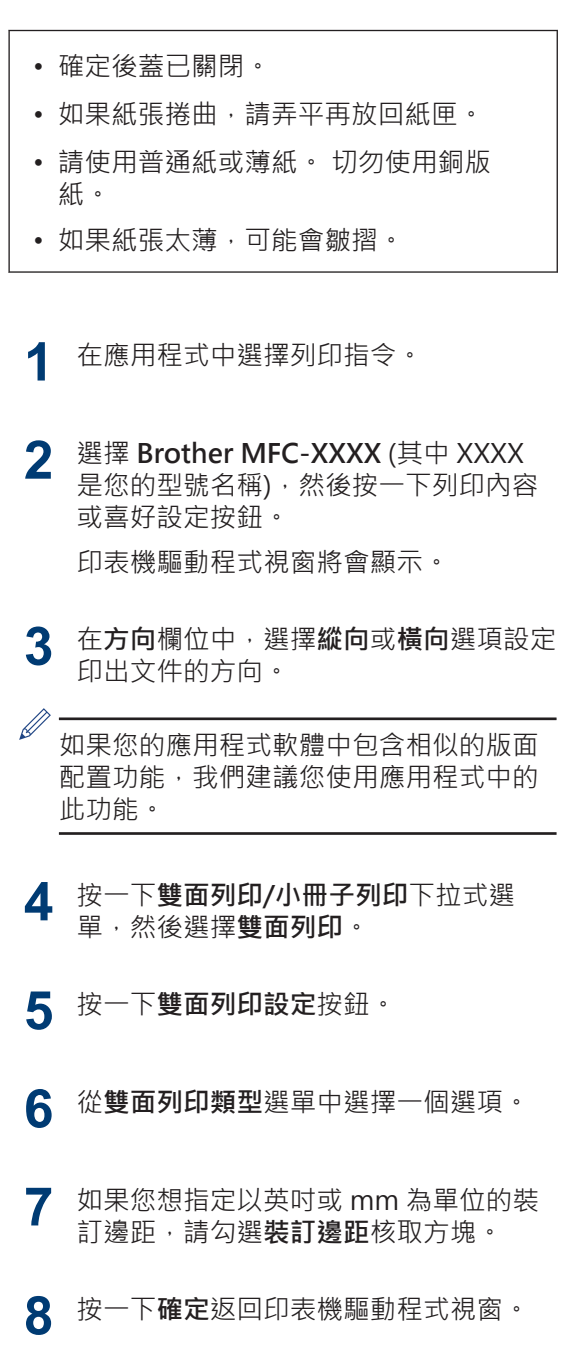

**9** 如有需要,變更其他印表機設定。

Ø

使用此選項時,無邊界列印功能不可用。

### <span id="page-26-0"></span>**1∩** 再次按一下確定,然後完成列印操作。

### **在一張紙上列印多個頁面 (每頁 N 版) (Windows®)**

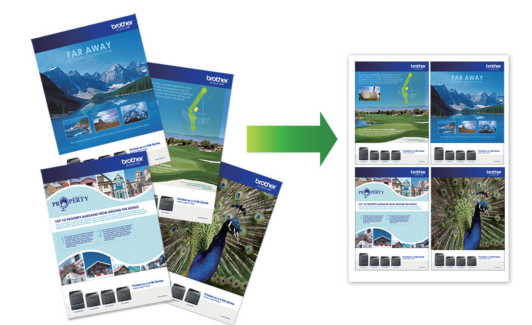

**1** 在應用程式中選擇列印指令。

**2** 選擇 **Brother MFC-XXXX** (其中 XXXX 是您的型號名稱),然後按一下列印內容 或喜好設定按鈕。

印表機驅動程式視窗將會顯示。

 $\mathscr{Q}$ 

**3** 在**方向**欄位中,選擇**縱向**或**橫向**選項設定 印出文件的方向。

如果您的應用程式軟體中包含相似的版面 配置功能,我們建議您使用應用程式中的 此功能。

- <u>4</u> 按一下多頁下拉式選單,再選擇每頁2<br>「版、每百4版、每百9版或每百16版 **版**、**每頁 4 版**、**每頁 9 版**或**每頁 16 版**選 項。
- **5** 按一下**頁序**下拉式選單,再選擇所需頁 序。
- **6** 按一下**分頁線**下拉式選單,再選擇所需分 頁線類型。
- **7** 如有需要,變更其他印表機設定。
- **8** 按一下**確定**,然後完成列印操作。

### **從 ControlCenter4 列印照片 (Windows®)**

您可以使用多種 ControlCenter 功能列印和編 輯照片。

下列步驟以 ControlCenter 家用模式為例進行 說明。

- **1** 確定已在紙匣中放入正確的媒體。
- 2 按一下工作欄中的 CC4 (**ControlCenter4**) 圖示,然後按一下**開 啟**。
- **3** 按一下**照片**標籤。

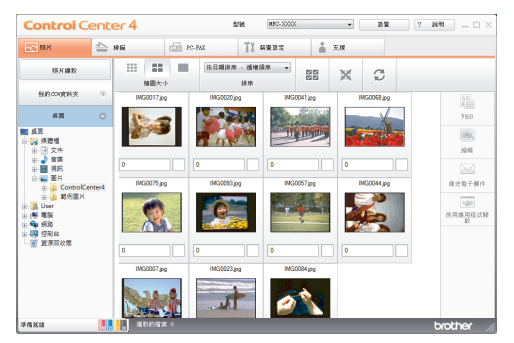

- **4** 選擇包含您想列印的影像的資料夾。
- **5** · 按一下影像檢視器中的影像 · 然後勾選影 像下方的核取方塊,以選擇您想列印的影 像。
- 6 按一下中指定您想列印的副本數量(1~ 99)。
- **7** 按一下 **列印**。 列印設定視窗將會顯示。
- **8** 配置**紙張大小**、**媒體類型**和**版面設定**選項 的設定。
- **9** 按一下**開始列印**按鈕。

### **相關資訊**

• [裝入光面相紙](#page-19-0) >> 第 8

<span id="page-28-0"></span>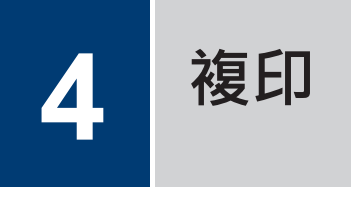

## **複印文件**

- **1** 確定已在紙匣中放入正確尺寸的紙張。
- **2** 執行下列其中一項操作:
	- 將原稿*正面朝下*放在掃描器玻璃上。

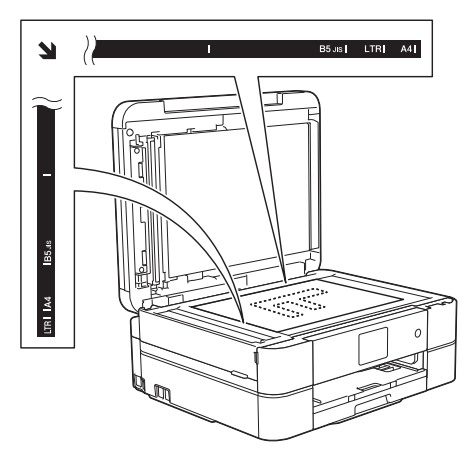

• 將文件*正面朝下*放入自動進稿器。 (如果複印多頁,我們建議使用自動進 稿器。)

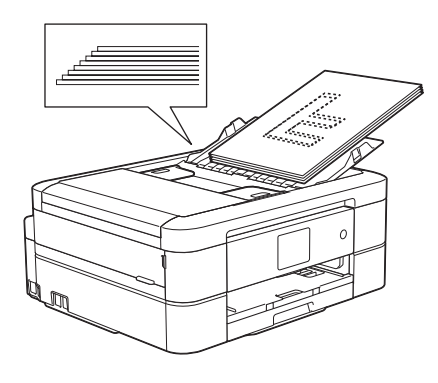

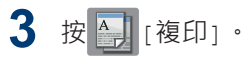

觸控式螢幕上會顯示:

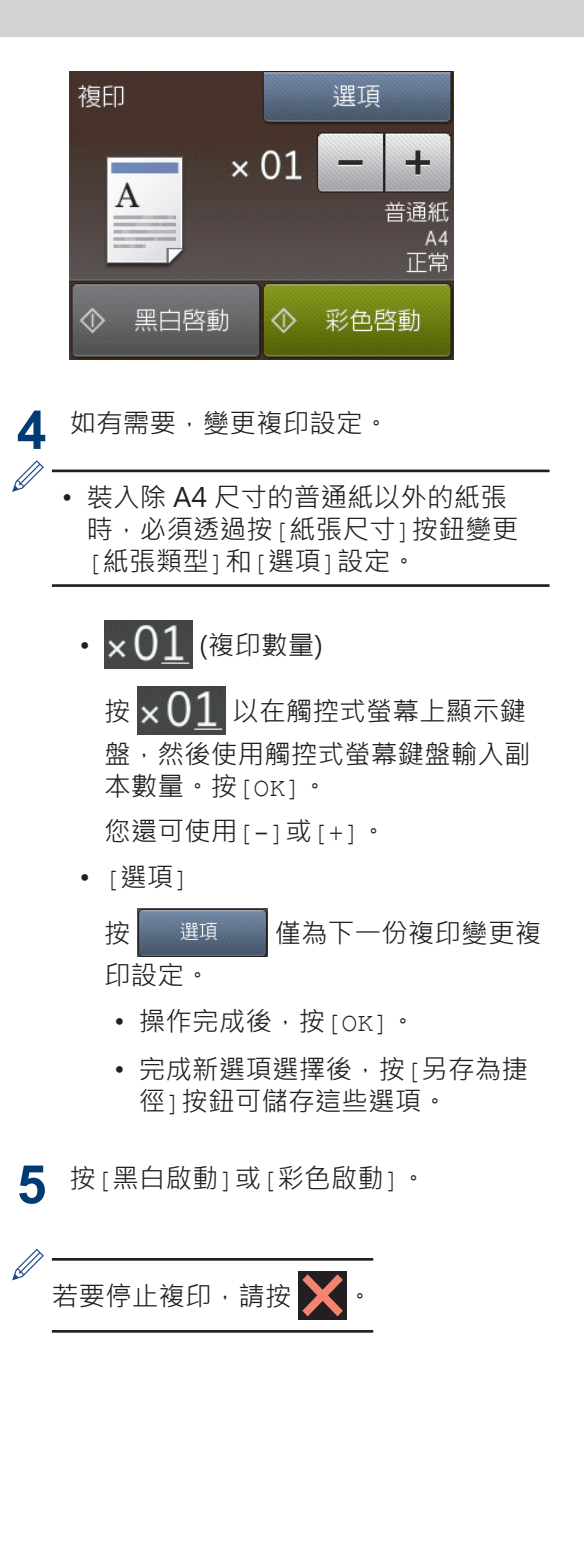

## <span id="page-29-0"></span>**複印設定**

## ■ 複印選項

若要變更複印設定,按[選項] 按鈕。

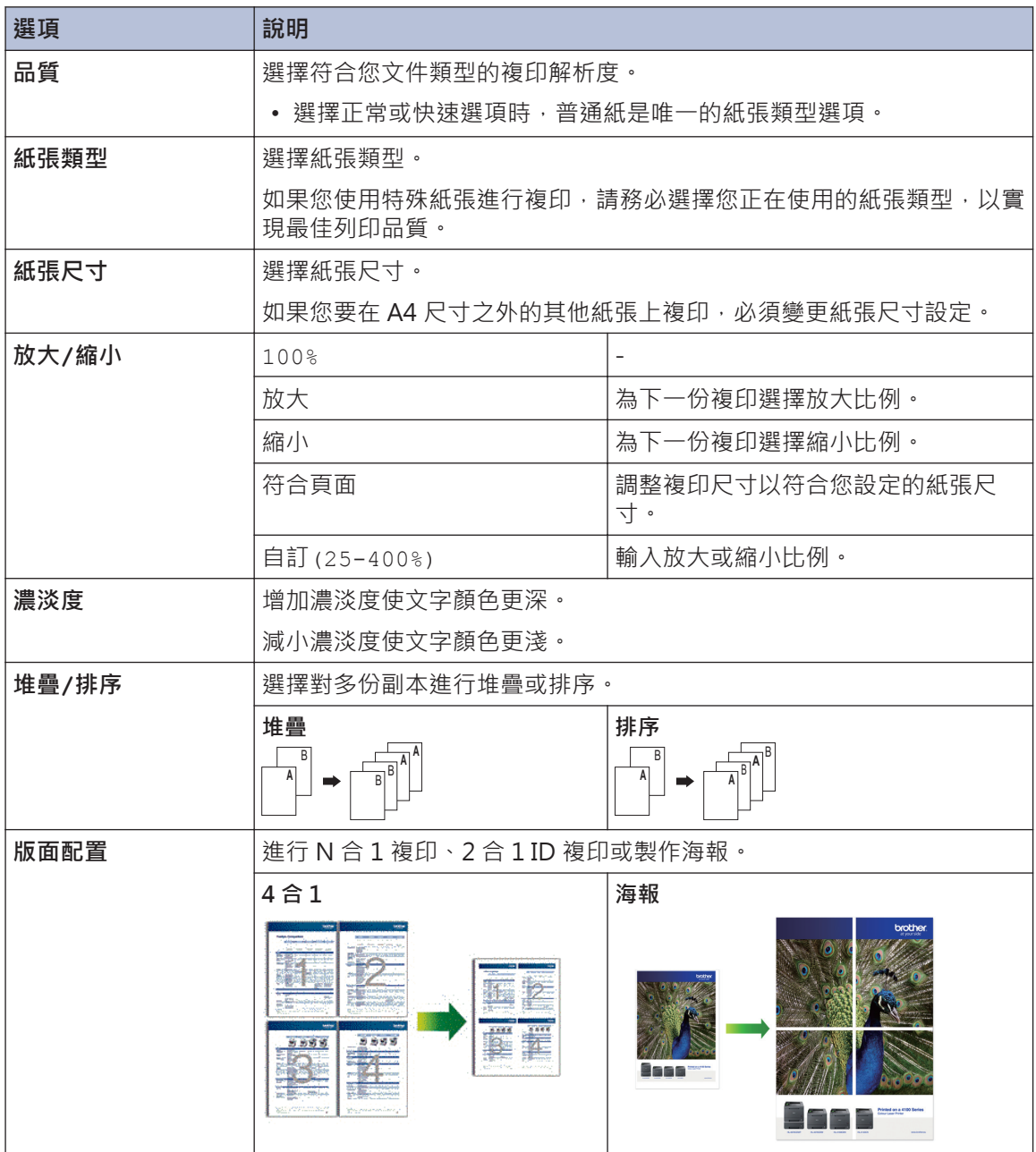

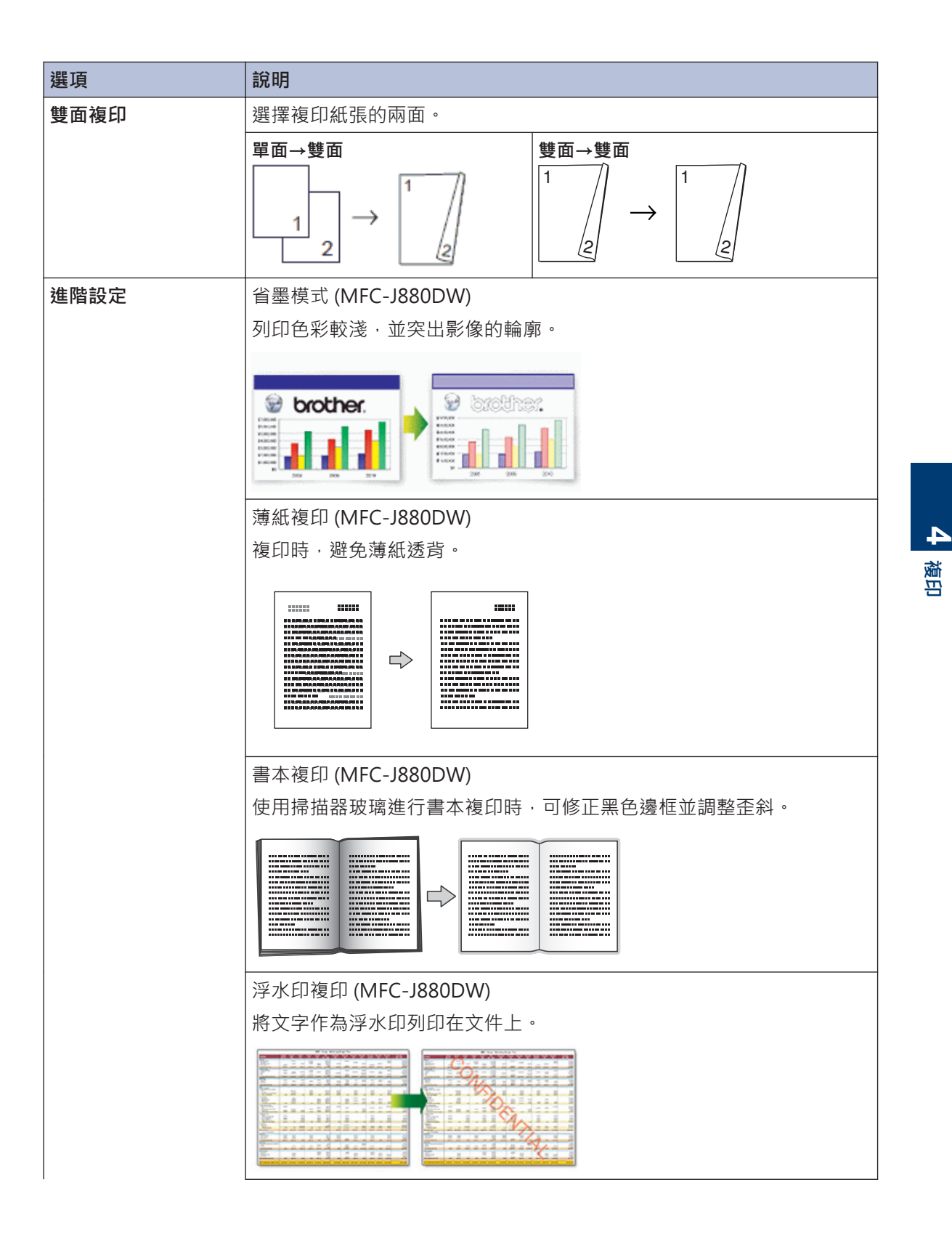

**19**

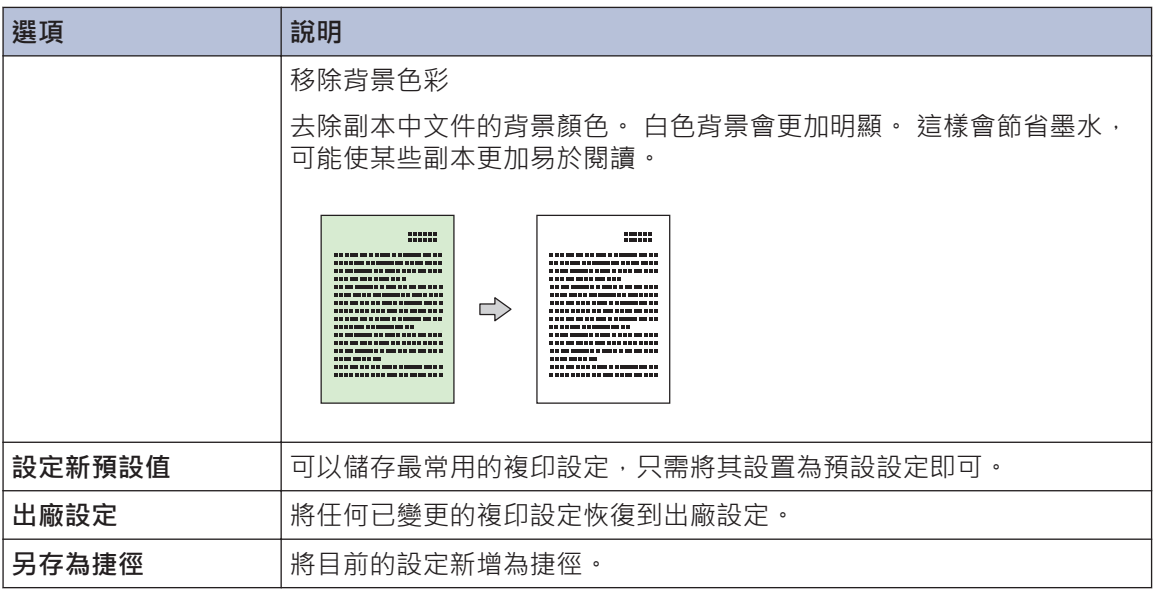

# $\mathbb{Z}$  (MFC-J880DW)

Reallusion 公司開發的技術支援省墨模式、薄紙複印、書本複印和浮水印複印功能。

REALLUSION

<span id="page-32-0"></span>**5**

# **掃描**

## **從電腦掃描 (Windows®)**

有多種可使用電腦從 Brother 機器上掃描照片 和文件的方式供您選擇。 請使用 Brother 提供 的軟體應用程式或您喜歡的掃描應用程式。

## **使用 ControlCenter4 家用模 式進行掃描 (Windows®)**

選擇**家用模式**作為 ControlCenter4 的模式 設定。

- **1** 放入您的文件。
- 2 按一下工作欄中的 <<4 (**ControlCenter4**) 圖示,然後按一下**開**

**啟**。

**3** 按一下**掃描**標籤。

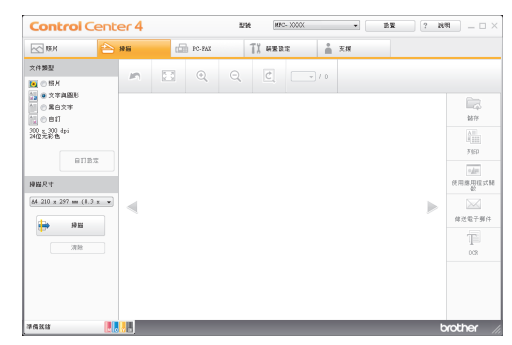

**4** 選擇**文件類型**。

**5** 如有需要,請變更文件的**掃描尺寸**。

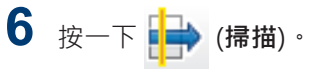

機器開始掃描,掃描影像將會顯示在影像 檢視器中。

- **7** 如果您已使用自動進稿器掃描多頁,按一 下向左或向右箭頭按鍵可預覽每個掃描頁 面。
- **8** 如有需要,裁切掃描的影像。
- **9** 執行下列其中一項操作:
	- 按一下 (**儲存**) 儲存掃描資料。
	- 按一下 (**列印**) 列印掃描資料。
	- 按一下 (**使用應用程式開啟**) 在其 他應用程式中開啟掃描資料。
	- 按一下 (**傳送電子郵件**) 將掃描 資料添加為電子郵件附件。
	- 按一下 (**OCR**) 將掃描文件轉換為 可編輯的文字檔案。

## <span id="page-33-0"></span>**使用 Brother 機器上的掃 描按鍵進行掃描**

### **使用機器上的掃描按鍵進行掃 描**

使用機器上的掃描按鍵暫時變更掃描設定。 若要進行永久性變更,請使用 Brother 的 ControlCenter 軟體。

執行下列其中一項操作:

**1**

• 將原稿*正面朝下*放在掃描器玻璃上。

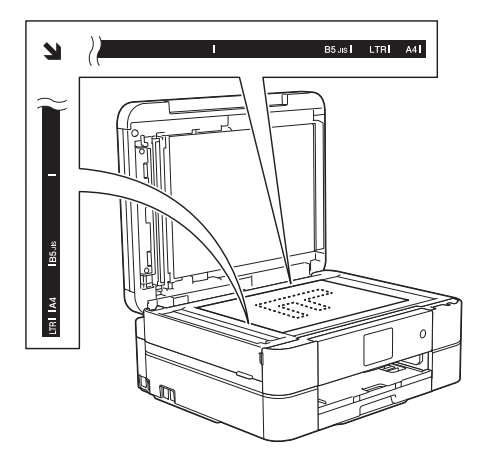

• 將文件*正面朝下*放入自動進稿器。 (如果掃描多頁,我們建議使用自動進 稿器。)

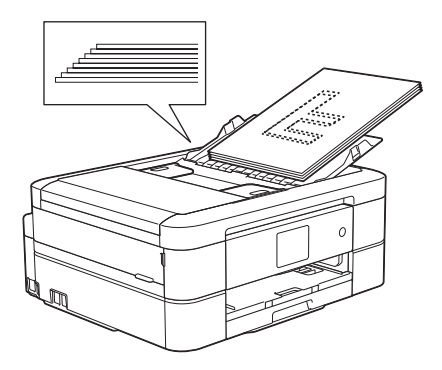

**2** 按[掃描] > [到文件]。

**3** 如果機器已連接至網路,請按▲或▼顯 示您想發送資料的目標電腦,然後按該電 腦名稱。

如果液晶螢幕提示您輸入 PIN, 請使用液 晶螢幕輸入電腦的四位數 PIN,然後按 [OK]。

- **4** 執行下列其中一項操作:
	- 若要變更設定,請按[選項],然後移 至下一步驟。
	- 按 [啟動] 啟動掃描而不變更其他設 定。

機器開始掃描。如果正在使用機器的 掃描器玻璃,請遵循液晶螢幕上的說 明完成掃描工作。

- 5 按[掃描設定]選項,再按[在裝置設 定]。
- Ø 若要使用[掃描設定]選項,連接至機器的 電腦上必須安裝有 ControlCenter 軟體。
- **6** 選擇您想變更的掃描設定,然後按 [OK]。
	- [掃描類型] 選擇適合您文件的掃描類型。
	- [解析度] 選擇適合您文件的掃描解析度。
	- [檔案類型] 選擇適合您文件的檔案格式。
	- [掃描尺寸] 選擇適合您文件的掃描尺寸。
	- [移除背景色彩] 變更去除的背景顏色的量。

**7** 按[啟動]。

機器開始掃描。如果正在使用機器的掃描 器玻璃,請遵循液晶螢幕上的說明完成掃 描工作。

## <span id="page-34-0"></span>**6 PhotoCapture Center (圖像處理 中心)**

## **直接列印媒體卡中的照片**

### **預覽並列印媒體卡中的照片和 影片檔案**

列印照片前,在液晶螢幕上預覽照片。列印儲 存在記憶卡或 USB 快閃記憶卡中的影片檔案的 影像。

**1** 打開媒體插槽蓋。

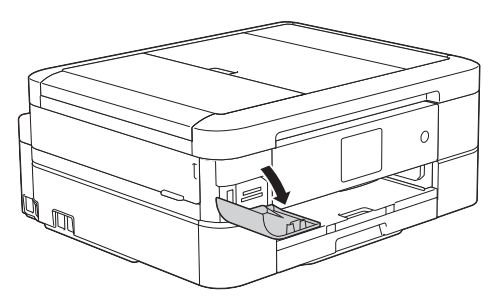

- **2** 將記憶卡或 USB 快閃記憶卡插入正確的 插槽。
- **3** 按[照片] > [查看照片]。
- **4** 按 ◀ 或 ▶ 顯示您想列印的照片, 然後按 該照片。
	- 如果您想列印所有照片,按[全列印],然 後按[是]按鈕確認。

5 按 × 01 以在觸控式螢幕上顯示鍵盤, 然後使用觸控式螢幕鍵盤輸入副本數量。 按[OK]。 您還可使用[-]或[+]。

**6** 按[OK]。

 $\mathscr{D}$ 

**7** 重複最後三個步驟,直到選擇了您想列印 的所有照片。

- **8** 按[OK]。
- **9** 閱讀並確認所顯示的選項清單。
- 10 若要變更列印設定,按[列印設定]。

### **11** <sup>按</sup>[啟動]。

### **PhotoCapture Center (影像 擷取中心) 列印設定概述**

您更改的列印設定暫時用於目前的印出文件。 列印完成後,機器會自動恢復其預設設定。

 $\mathscr{Q}$ 您可以儲存最常用的列印設定,只需將其 設置為預設設定即可。

更多資訊 >> 線上使用說明書

# <span id="page-35-0"></span>**7 傳真**

## **傳真前**

### **設定本機身分**

如果您想在發送的每份傳真上顯示日期和時 間,請設定機器的本機身分。

- **1** <sup>按</sup>[設定] > [所有設定] > [初始設 定] > [本機身分]。
- **2** 按[傳真]。
- **3** 在觸控式螢幕上輸入您的傳真號碼 (最多 20 位數字),然後按[OK]。
- **4** 按[名稱]。

D

- **5** 使用觸控式螢幕輸入您的名稱 (最多 20 位字元),然後按[OK]。
	- 按 4 1 @ 在字母、數字和特殊符號 之間進行切換。 (可輸入的字元視乎國 家而定。)
	- 如果您不慎輸入錯誤字元而需要修正, 按 ◀ 或 ▶ 將游標移到該字元處。 按 ,然後輸入正確的字元。
	- 若要輸入空格,請按 [ 空格 ]。

## 6 按 】

### **電話線路干擾/VoIP**

如果因電話線路受到干擾而造成傳真發送或接 收問題,或者如果您正在使用 VoIP 系統,我 們建議您變更數據機速度,從而將傳真操作中 發生錯誤的可能性降至最低。

- 1 按 ill [設定] > [所有設定] > [初始設 定] > [相容性]。
- 2 按[正常]或[基本(VoIP)]。
	- [基本(VoIP)]:可以將數據機速度 降低到 9,600 bps 並關閉彩色傳真接 收和 ECM (彩色傳真發送除外)。 除非 您經常遇到電話線路干擾,否則請僅 在需要時使用該選項。

為了提高與大部分 VoIP 服務的相容 性,Brother 建議將相容性設定變更 為[基本(VoIP)]。

• [正常]會將數據機速度設定為 14,400 bps。

## 3 按 】·

- VoIP (IP 語音) 是一種使用網際網路連 接的電話系統,而非傳統電話線路。
- Brother 不建議使用 VoIP 線路。 VoIP 的常規限制可能會導致傳真設備的部分 功能無法正常使用。

#### **相關資訊**

- • [錯誤和維護訊息](#page-50-0) >> 第39
- • [傳真和電話問題](#page-58-0) >> 第47

### **接收模式**

有些接收模式會自動回應 ([僅傳真]和[傳真/ 電話])。使用這些模式前,可能需要變更響鈴 次數。

#### **僅傳真**

[僅傳真]模式會自動將每通電話視為傳真。
#### **傳真/電話**

[傳真/電話]模式會管理來電,例如辨識傳 真或語音來電,並以下列其中一種方法處 理:

- 若為傳真,將自動接收。
- 若為語音來電,將響起 F/T 響鈴, 告知您 接聽。本機器的 F/T 響鈴為偽/兩聲響 鈴。

#### **手動**

若要在[手動]模式下接收傳真,請拿起外置 電話的話筒,或按免持聽筒按鍵。若聽到傳 真音頻 (重複的短嗶聲),請按啟動按鍵,然 後選擇[接收]接收傳真。您也可以使用傳真 偵測功能,只需拿起與機器使用同一條線路 的話筒即可接收傳真。

#### **外置答錄裝置**

在[外置答錄機]模式下,機器會使用外置答 錄裝置管理您的來電。

來電將透過以下方式處理:

- 若為傳真,將自動接收。
- 話音電話者可以在外置答錄裝置錄下訊 息。

**相關資訊**

• [傳真和電話問題](#page-58-0) >> 第47

**7**

## <span id="page-37-0"></span>**選擇適當的接收模式**

必須視乎您線路上的外置裝置和電話服務選擇接收模式。

在預設狀態下,機器將自動接收所有傳真。下圖將協助您選擇正確的模式。

您是否需要使用本機器的電話功能 (如適用),或者使用與本機器在同一線路上的外置電話 或外置答錄機?

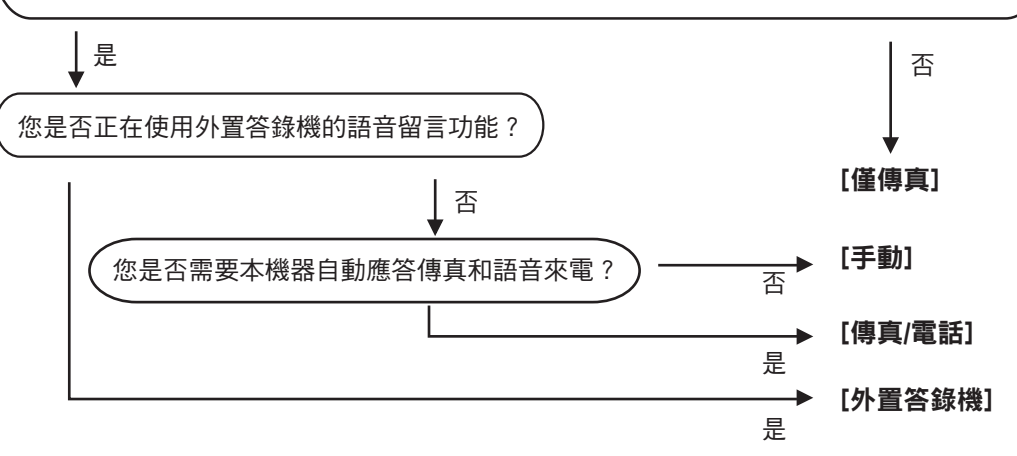

1 按<sup>1</sup> 按<sup>1</sup> [設定] > [所有設定] > [傳真] > [設定接收] > [接收模式] ·

Ø (適用於某些國家/地區) 如果您無法變更 [接收模式]選項,請確定將一線兩號制式功能設定為 [關]。

2 按▲或▼顯示[僅傳真]、[傳真/電話]、[外置答錄機]或[手動]選項·然後按所需選項。

# 3 按 】·

### **相關資訊**

- • [傳真和電話問題](#page-58-0) >> 第47
- • [其他傳真問題的故障排除](#page-59-0) >> 第48

## **設定 F/T 響鈴時間 (偽/雙響鈴)**

接收模式設定為[傳真/電話]時,如果來電為 傳真,機器會自動接收;如果來電為話音電 話,機器會發出 F/T 響鈴 (偽/兩聲響鈴),響鈴 時間視 F/T 響鈴時間選項中的設定而定。聽到 F/T 響鈴時,代表線上有話音電話。

由於 F/T 響鈴設定僅適用於 Brother 機器, 因 此分機電話和外置電話均不會響鈴;但是,您 仍然可以在分機或外置電話上接聽來電。

- **1** <sup>按</sup>[設定] > [所有設定] > [傳真] > [設定接收] > [F/T 響鈴時間]。
- **2** 選擇話音電話的提示響鈴時長。
- 3 按 4 ·

 $\mathscr{Q}$ 

即使來電者在偽/兩聲響鈴期間掛斷電話, 機器也會繼續在設定時間內響鈴。

## **設定機器回應前的響鈴次數 (響 鈴次數)**

來電時,您會聽到一般電話響鈴。 響鈴次數是 從響鈴次數選項中設定。

- 響鈴次數設定會設定本機器在 [僅傳真]和 [傳真/電話]模式下回應前的響鈴次數。
- 如果有外置電話或分機電話與本機器使用 同一條線路,請選擇最大響鈴次數。
- **1** <sup>按</sup>[設定] > [所有設定] > [傳真] > [設定接收] > [響鈴次數]。

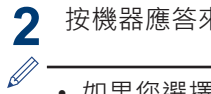

- 按機器應答來電前的響鈴次數。
- 如果您選擇[0],機器將立即應答而不 發出任何響鈴 (僅適用於某些國家/地 區)。

3 按 】

## **儲存號碼**

您可設定機器將傳真號碼儲存至通訊錄。

D 若失去電力,儲存在機器記憶體中的通訊 錄號碼不會遺失。

## **儲存通訊錄號碼**

您可以儲存最多100個帶名稱的位址,每個名 稱可對應兩個號碼。

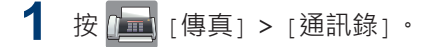

**2** 執行以下步驟:

 $\mathscr{D}$ 

- a. 按[編輯] > [新增地址] > [名稱]。
- b. 使用觸控式螢幕輸入名稱 (最多 16 位 字元)。按[OK]。
- c. 按[位址 1]。
- d. 使用觸控式螢幕輸入第一個傳真或電 話號碼 (最多 20 位數字)。按[OK]。
- 按[暫停],以在號碼間插入暫停。 如 有需要,可按[暫停]多次以增加暫停的 時長。
- 輸入傳真或電話號碼時,務必包含區 碼。 視乎國家,如果註冊的傳真或電話 號碼中未包含區碼,來電顯示名稱和歷 史記錄可能無法正確顯示。
- e. 若要儲存第二個傳真或電話號碼,請 按[位址 2]。使用觸控式螢幕輸入 第二個傳真或電話號碼 (最多 20 位數 字)。按[OK]。
- f. 按[OK]確認。

若要儲存其他通訊錄號碼,請重複執行上 述步驟。

# 3 按 】

### **變更或刪除通訊錄名稱或號碼**

您可變更或刪除已儲存的通訊錄名稱或號碼。

- **1** <sup>按</sup>[傳真] > [通訊錄] > [編輯]。
- **2** 按▲或▼顯示[變更],然後按該選項。
- 若要刪除號碼,按▲或▼顯示[刪除],然 後按該選項。 按您想刪除的號碼, 顯示紅 色核取記號時表示已選擇這些號碼,然後 按[OK]。 按[是]確認。
- 3 按▲或▼顯示您想變更的號碼,然後按 該號碼。
- **4** 執行下列其中一項操作:
	- 若要變更名稱,請按[名稱]。 使用觸控式螢幕輸入新名稱 (最多 16 位字元)。

按[OK]。

• 若要變更第一個傳真或電話號碼,請 按[位址 1]。 使用觸控式螢幕輸入新的傳真或電話 號碼 (最多 20 位數字)。

按[OK]。

• 若要變更第二個傳真或電話號碼,請 按[位址 2]。 使用觸控式螢幕輸入新的傳真或電話 號碼 (最多 20 位數字)。 按[OK]。

 $\mathscr{D}$ 如何變更已儲存的名稱或號碼: 若要變更字元,請按 ◀或 ▶ 移動游標以反 白顯示您想變更的字元,然後按 輸入新字元。

**5** 按[OK]結束。

6 按 <br>
1·

## **電話服務與外置裝置**

可在本 Brother 機器上使用以下服務和連接。

此處僅概述機器連接方式。有關各主題的更多資訊 >> 線上使用說明書

## **語音信箱**

 $\overline{\mathscr{Q}}$ 

如果在本 Brother 機器所連接的電話線路上使 用語音信箱服務,接收傳入傳真時它們可能會 相互衝突。如果使用此服務,我們建議將本 Brother 機器的接收模式設定為手動。

## **一線兩號制式 (適用於某些國 家/地區)**

一線兩號制式是電信公司提供的一項服務,允 許在單條線路上使用兩個不同的電話號碼。每 個號碼都有專屬的鈴聲類型。您可以將本 Brother 機器編制為使用其中一個號碼自動接 收傳真。

## **網際網路語音通訊協定 (VoIP)**

VoIP 是一種使用網際網路連接的電話系統,而 非傳統電話線路。 本機器可能不支援某些 VoIP 系統。 如果對於如何將本機器連接到 VoIP 系統有疑問,請聯絡您的 VoIP 供應商。

## **連接外置答錄裝置 (TAD)**

您可以選擇將外置答錄裝置連接至您的 Brother 機器。若要成功接收傳真, 必須正確 連接。在外置答錄裝置上錄製留給對方的訊息 時,建議在訊息開頭錄製 5 秒空白,並將訊息 限定在 20 秒內。將本機器的接收模式設為外 置答錄裝置。

## **外置與分機電話**

您可將獨立電話連接至本機器。如果您使用分 機或外置電話應答傳真來電,您可以按 \* 5 1 使機器接收傳真。如果機器應答語音電話並發 出偽/兩聲響鈴提示您接聽來電,請按 **# 5 1** 在 分機電話上應答來電。

## **使用本機器進行傳真**

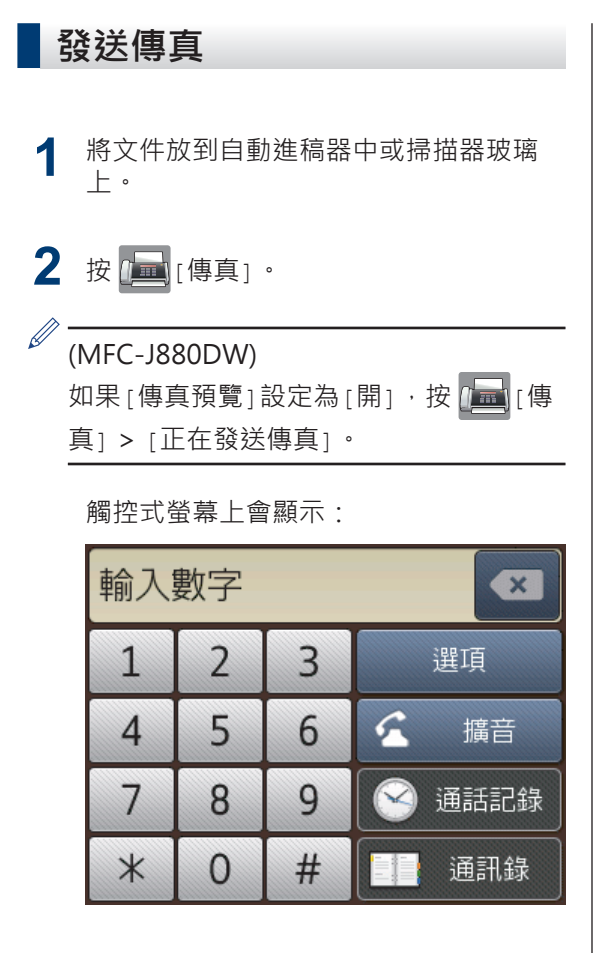

- **3** 以下列其中一種方法輸入傳真號碼:
	- 撥號鍵盤 (手動輸入傳真號碼。) 使用觸控式螢幕依次輸入號碼的全部 數字。
	- [重撥] (重撥最後一次撥出的號碼。) 按[通話記錄] > [重撥]。
	- [撥出記錄] (從撥出記錄選擇號碼。) 按[通話記錄] > [撥出記錄]。 按所需號碼﹐然後按 [套用] 。
	- [來電顯示記錄] (從來電顯示記錄選 擇號碼。) (不適用於台灣和某些國家/地區) 按[通話記錄] > [來電顯示記錄]。 按所需號碼,然後按[套用]。
	- [通訊錄] (從通訊錄選擇號碼。) 按[通訊錄]。

執行下列其中一項操作:

- 按所需號碼,然後按[套用]。
- 按  $|Q|$ , 輸入名稱的第一個字母, 然後按[OK]。按您想撥打的名 稱。如果該名稱對應兩個號碼,按 所需號碼。按[套用]。
- **4** 如果您想變更傳真設定,按[選項]。
- **5** 按 ▲ 或 ▼ 顯示您想變更的設定, 然後按 該設定。
- **6** 按所需選項。
- **7** 完成後,按[OK]。
- **8** 按[傳真開始]。
- **9** 執行下列其中一項操作:
	- 如果您正在使用自動進稿器, 機器會 開始掃描並發送文件。
	- 如果您正在使用掃描器玻璃,並在[單 色]中選擇了[色彩設定],機器會開 始掃描第一頁。

移至下一步驟。

• 如果您正在使用掃描器玻璃,並在[彩 色]中選擇了[色彩設定],觸控式螢 幕會詢問您是否想發送彩色傳真。

按[是(彩色傳真)]確認。 機器會開始 撥號並發送文件。

- 1∩ 觸控式螢幕上顯示[下一頁?]時,執行下 列其中一項操作:
	- 掃描完成後,按[否]。機器將開始發 送文件。
	- 按[是]掃描下一頁文件。 將下一頁放 到掃描器玻璃上,然後按 [OK]。 機器 會開始掃描此頁面。

重複執行此步驟,以發送所有頁面。

## **將傳真預覽設定為開**

#### **相關機型:** MFC-J880DW

使用傳真預覽功能在液晶螢幕上檢視接收的傳 真。

- 此功能僅適用於黑白傳真。
- 開啟傳真預覽功能時,即使備份列印設定 為「開」,進行傳真轉傳、PC-Fax 接收和 轉寄至雲端操作時,機器也不會列印收到 傳真的備份副本。
- 開啟傳真接收印記功能時,列印的傳真上 會顯示接收日期和時間,但是傳真預覽螢 幕上不顯示。
- 1 按 ii [設定]。
- 2 按 . 1 [傳真預覽]。
- **3** 按[開] (或[關])。
- 4 按[是]。 觸摸式螢幕上顯示訊息,提示您將不會列 印以後接收的傳真。
- **5** 按[是]。

# **6** 按 】

H

將傳真預覽變更為關時,如果傳真儲存在 記憶體中,請執行下列其中一項操作: • 如果您不想列印儲存的傳真, 按[繼

- 續]。 按[是]確認。 傳真將被刪除。
- 若要列印儲存的所有傳真,請按[列印 所有傳真後再刪除]。
- 若不想關閉傳真預覽,請按[取消]。

### **預覽新傳真**

```
相關機型:
MFC-J880DW
```
收到傳真時,液晶螢幕上將顯示訊息。

- 此功能僅適用於黑白傳真。
- 若要檢視已預覽過的傳真, 按 [= 1 [傳 真]和 [二】[已接收傳真]。

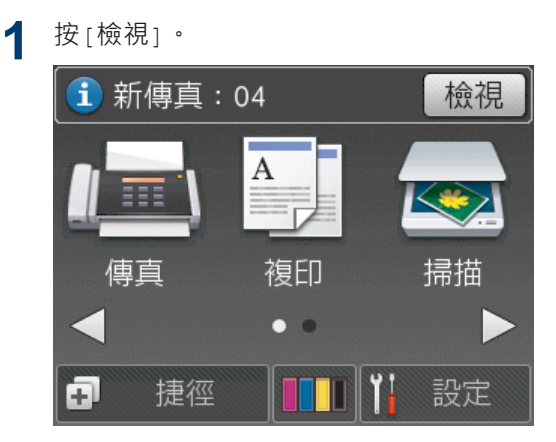

**2** 傳真清單包括舊傳真和新傳真。新傳真旁 邊會顯示藍色標誌。

按所需傳真。

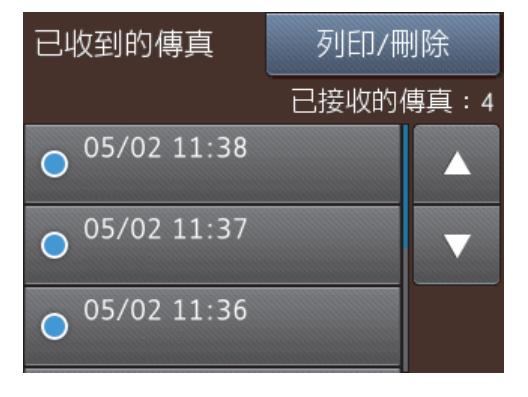

如果您想列印或刪除清單中的所有傳真, 按[列印/刪除]。

執行下列其中一項操作:

 $\mathscr{Q}$ 

- 按[全部列印(新傳真)]列印所有尚未 檢視的傳真。
- 按[全部列印(舊傳真)]列印所有已檢 視的傳真。
- 按[全部刪除(新傳真)]刪除所有尚未 檢視的傳真。
- 按[全部刪除(舊傳真)]刪除所有已檢 視的傳真。
- 3 透過按下表中顯示的按鈕可執行以下操 作:

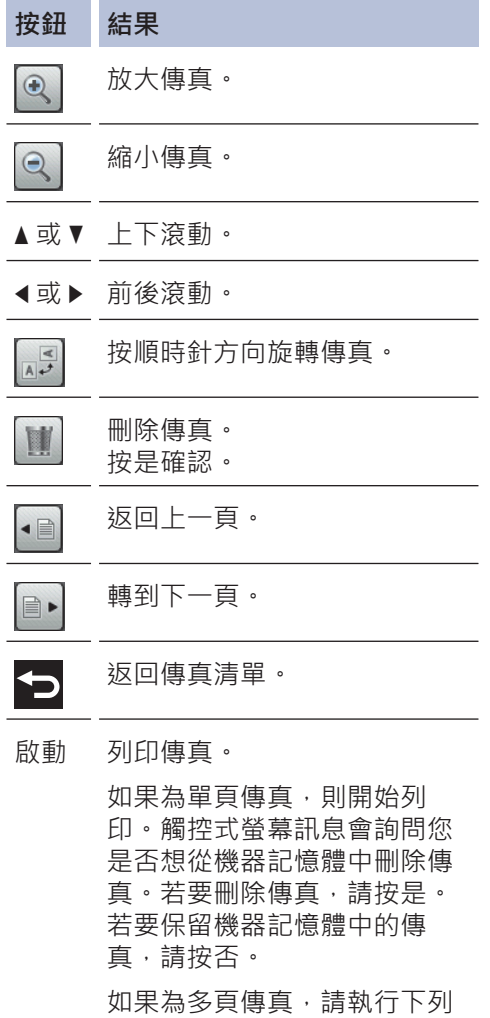

其中一項操作:

• 按列印所有頁列印完整訊 息。觸控式螢幕訊息會詢問

#### **按鈕 結果**

您是否想從機器記憶體中刪 除傳真。若要刪除傳真,請 按是。若要保留機器記憶體 中的傳真,請按否。

- 按僅列印目前頁僅列印顯示 的頁面。
- 按從目前頁列印從顯示的頁 面開始列印到最後一頁。
- 如果傳真較大,則顯示傳真前可能會 有定時。
- 觸控式螢幕上會顯示傳真訊息的目前 傳真頁碼和傳真總頁數。 傳真訊息超 過 99 頁時,總頁數將顯示為 「XX」。

4 按 】

# **使用電腦進行傳真 (PC-FAX)**

## **從電腦發送傳真**

Brother PC-FAX 功能讓您可將電腦任何應用程 式中建立的檔案作為標準傳真發送,甚至還可 附加封頁。

對於 Windows<sup>®</sup>:

更多資訊 >> 線上使用說明書: 滴用於 Windows® 的 PC-FAX

對於 Macintosh:

更多資訊 >> 線上使用說明書: PC-FAX (適用於 Macintosh)

**1** 從應用程式中選擇**檔案**,然後選擇**列印**。 (具體步驟可能會因應用程式而有所不 同。) 列印對話方塊將會顯示。

- **2** 選擇 **Brother PC-FAX**。
- **3** 按一下**列印**。 **Brother PC-FAX** 使用者介面將會顯示。

**4** 輸入接收方的傳真號碼。

- a. 使用電腦鍵盤,或按一下 **Brother PC-FAX** 使用者介面的數字鍵盤。
- b. 按一下 **新增傳送位址**。

也可從**通訊錄**選擇儲存的號碼。

**5** 按一下**開始**。 文件將會被發送至 Brother 機器, 然後 傳真至接收方。

如需更多支援,請聯絡您的應用程式廠商。

## **在電腦上接收傳真 (僅適用於 Windows®)**

使用 Brother PC-FAX 軟體在您的電腦上接收 並檢視傳真,然後僅列印所需傳真。

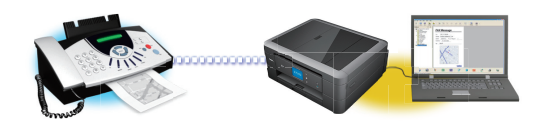

- 即使已關閉電腦 (例如夜晚或週末), 本機 器也會接收傳真並儲存在記憶體中。液晶 螢幕上會顯示記憶體中儲存的接收傳真數 量。
- 已啟動電腦且正在執行 PC-Fax 接收軟體 時, MFC 會自動將傳真傳送至電腦。
- 為了確保 PC-Fax 接收正常工作, 必須在 電腦上執行 PC-FAX 接收軟體。
- 設定 PC-Fax 接收前,必須先在電腦上安 裝 Brother 軟體和驅動程式。請確定 Brother 機器已連接至電腦且已啟動。
- 如果本機器顯示錯誤訊息而無法列印記憶 體中的傳真,請使用 PC-FAX 將傳真傳送 至電腦。
- Macintosh 不支援 PC-Fax 接收。

#### **1** 執行下列其中一項操作:

• (Windows $\bigcirc$  XP · Windows Vista $\bigcirc$ 和 Windows® 7)

按一下**開始** > **所有程式** > **Brother** > **Brother Utilities** > **PC-FAX** > **接收**。

• (Windows $\binom{8}{8}$ 

按一下 <mark>會員</mark> (Brother Utilities), 再按 一下下拉式選單並選擇您的型號名稱 (如果尚未選擇)。

按一下左側導覽列中的 **PC-FAX**,再 按一下**接收**。

**2** 確認訊息,然後按一下**是**。 將顯示 **PC-FAX Receive (PC-FAX 接收)** 視窗。電腦工作欄中將會顯示 (**接收 PC-FAX**) 圖示。

<span id="page-45-0"></span>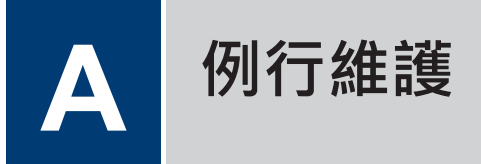

## **清潔掃描器**

**1**

- 從電源插座上拔掉機器電源線插頭。
- **2** 抬起原稿蓋 (1)。 使用沾有不易燃玻璃清<br>「製劑的不掉毛軟布清潔掃描器玻璃 (2) 和 潔劑的不掉毛軟布清潔掃描器玻璃 (2) 和 白色塑膠 (3)。

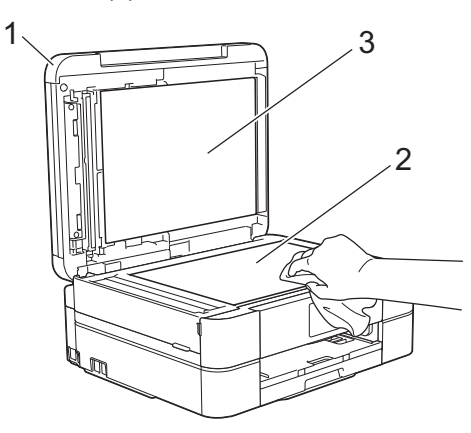

3 在自動進稿器中,用沾有不易燃玻璃清潔<br><sup>1)</sup> 剩的不掉毛軟布清潔白色修狀物 (1) 和修 劑的不掉毛軟布清潔白色條狀物 (1) 和條 狀玻璃 (2)。(限自動進稿器型號)

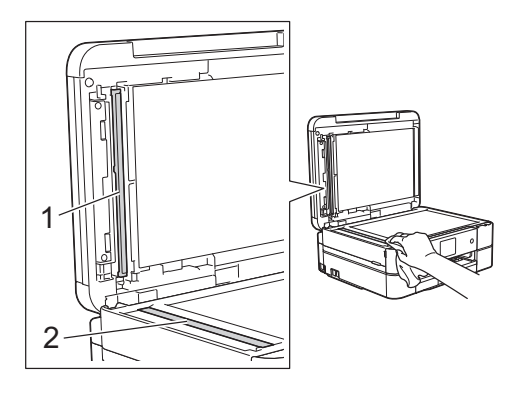

### **相關資訊**

- • [其他傳真問題的故障排除](#page-59-0) >> 第48
- • [其他列印問題的故障排除](#page-63-0) >> 第52

# **檢查列印品質**

如果印出文件上出現陰影或彩色條紋和文字, 或者出現文字缺失,則列印頭噴嘴可能已被堵 塞。列印列印品質測試頁並查看噴嘴檢查圖 片。

- 1 按 **|| || ||** [墨水] > [改善列印品質] > [檢查列印品質]。
- $\mathscr{D}$ 您也可以按 [設定] > [維護] > [改善 列印品質] > [檢查列印品質]。
- 2 按[啟動]。 機器將列印品質測試頁。
- **3** 檢查頁面中四個顏色塊的列印品質。
- **4** 觸控式螢幕上會顯示訊息詢問列印品質是 否良好。執行下列其中一項操作:
	- 如果所有線條都清晰可見,請按 [否],然後按 | 結束列印品質檢 查。
	- 如果有線條缺失 (見下圖所示的**不 良**),按[是]。

#### **良好**

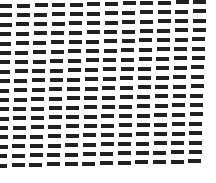

**不良**

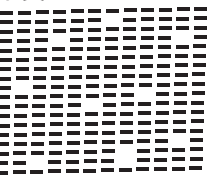

- 5 觸控式螢幕上會顯示訊息提示您檢查各顏<br>各的列印品質。按與列印结里最匹配的圖 色的列印品質。按與列印結果最匹配的圖 案編號 (1 ~ 4)。
- **6** 執行下列其中一項操作:
	- 如果需要清潔列印頭,請按 [啟動] 啟 動清潔程序。
	- 如果無需清潔列印頭,液晶螢幕上將 重新顯示維護螢幕。按
- **7** 待清潔完成後,觸控式螢幕上會顯示訊息<br>● 詢問您是否想再次列印品質測試頁。按 詢問您是否想再次列印品質測試頁。按 [是],再按[啟動]。

機器將再次列印品質測試頁。再次檢查頁 面中四個顏色塊的列印品質。

如果您已清潔列印頭,而列印品質仍未有所改 善,請嘗試取出有問題的顏色的墨水匣,然後 更換新的 Brother 原廠墨水匣。再次嘗試清潔 列印頭。如果列印品質仍未有所改善,請聯絡 Brother 客戶服務中心或您當地的 Brother 授 權維修中心。

**重要事項**

 $\mathscr{D}$ 

切勿觸摸列印頭,否則可能會造成永久性損 壞,而此類損壞不屬於列印頭保固範圍。

當列印頭噴嘴被堵塞時,列印樣本如圖所 示。

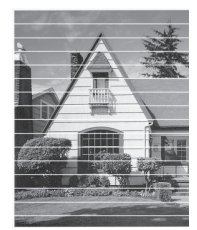

清潔列印頭噴嘴後,橫向線條消失。

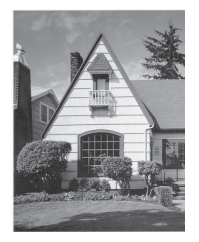

## **相關資訊**

• [其他列印問題的故障排除](#page-63-0) >> 第52

## <span id="page-47-0"></span>**從 Brother 機器檢查列印 對齊**

如果移動機器之後列印的文字模糊不清或影像 色彩不鮮艷,請調整列印對齊。

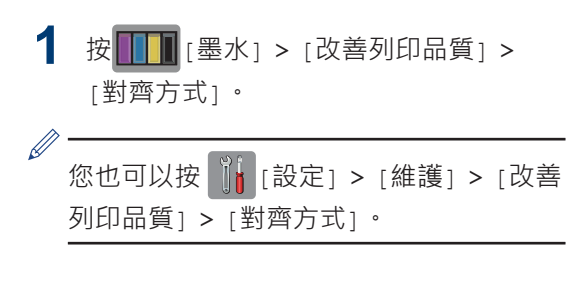

2 按[下一步],再按[啟動]。 機器將開始列印對齊測試頁。

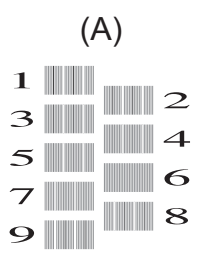

 $\mathscr{D}$ 

3 對於 (A) 圖案, 按▲或▼顯示縱向線條最<br>不明顯的列印測試真的復號 (1 。9) 。然 不明顯的列印測試頁的編號 (1 ~ 9), 然 後按該編號 (在上述示例中, 行編號 6 是 最佳選擇)。按[OK]。

對於其餘圖案,重複執行此步驟。

未正確調整列印對齊時,文字如下圖所示 模糊不清或扭曲。

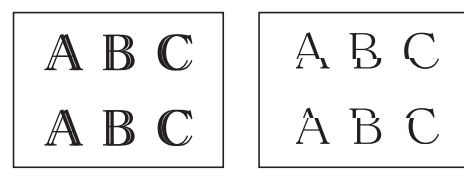

正確調整列印對齊後,文字效果如下圖所 示。

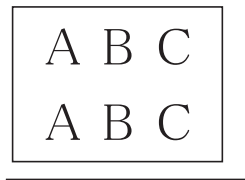

4 按 】

### **相關資訊**

• [其他列印問題的故障排除](#page-63-0) >> 第52

參閱本節解決您在使用本 Brother 機器的過程中可能會遇到的問題。

# **確認問題**

即使機器似乎出現問題,您也可自行修正多數問題。 首先,檢查以下各項:

- 機器電源線正確連接且機器已開啟。
- 已移除機器的所有橙色保護零件。
- 已正確安裝墨水匣。
- 掃描器蓋和卡紙清除蓋已完全關閉。
- 紙張已正確裝入紙匣。
- 介面傳輸線已穩固地連到機器和電腦, 或者已在機器和電腦上設定無線連接。
- (對於網路型號) 存取點 (適用於無線網路)、路由器或集線器已啟動, 且連結按鈕正在閃爍。
- 在您電腦上的**狀態監視器**中檢查液晶螢幕或機器的狀態。

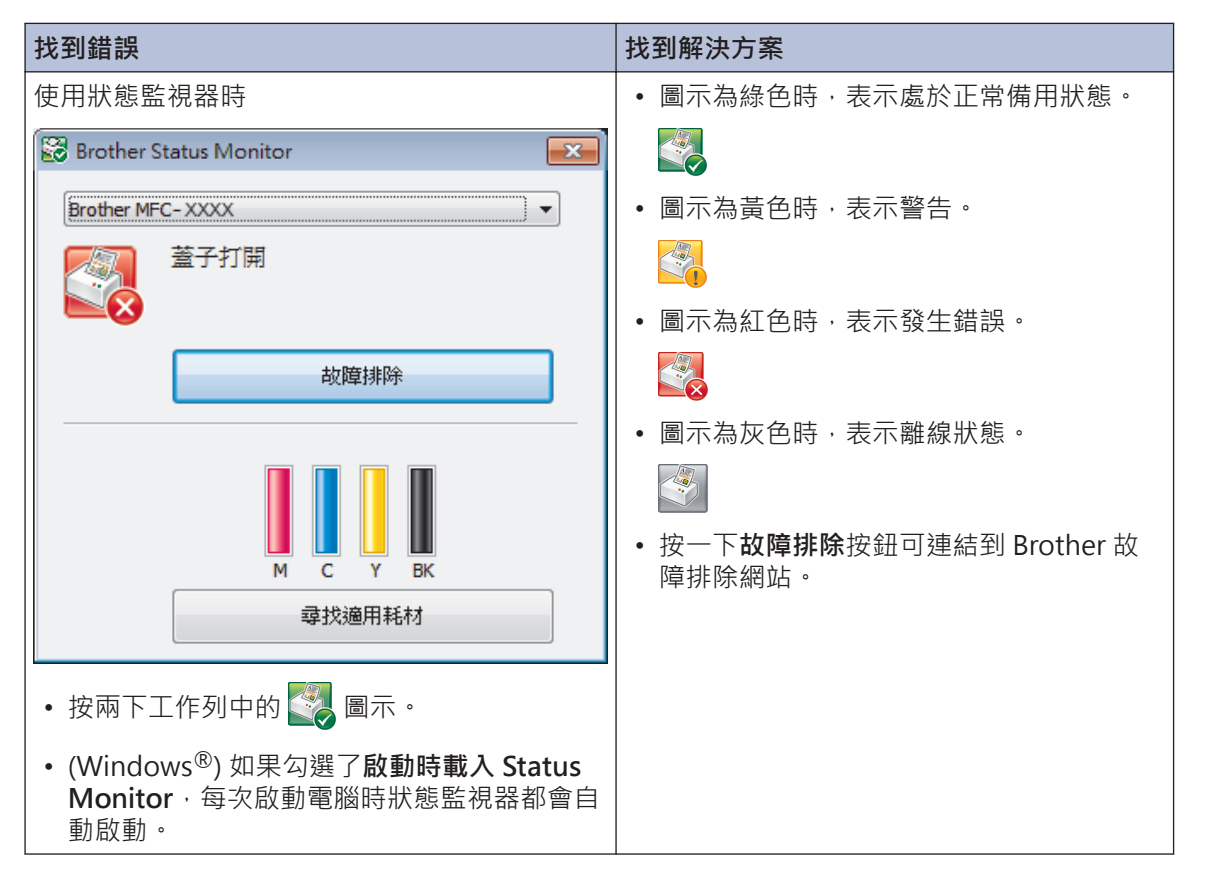

**B**

**故障排除**

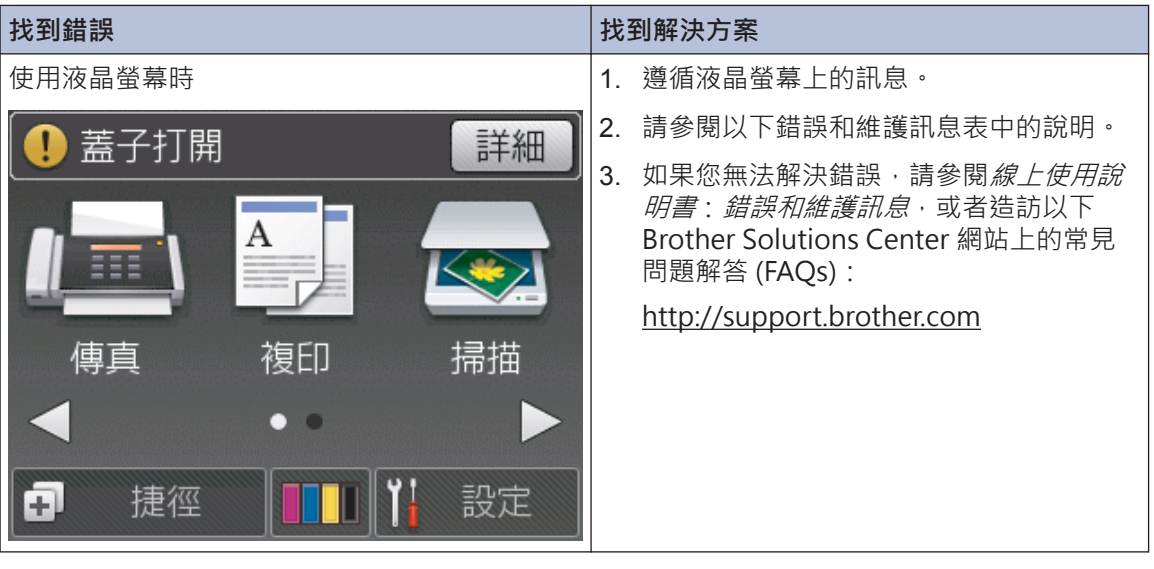

# <span id="page-50-0"></span>**錯誤和維護訊息**

下表列出了常見錯誤及維護訊息。若要查閱更多詳細資訊,請閱讀*線上使用說明書*。

您可自行修正多數錯誤並進行例行維護。如需更多提示,請轉到 Brother Solutions Center 網站 ([http://support.brother.com\)](http://support.brother.com) 上您的機器型號的 **FAQs & Troubleshooting (常見問題解答與故 障排除)**頁面。

#### $\mathbb{Z}$ (MFC-J880DW)

如果觸控式螢幕上顯示錯誤且您的 Android™ 裝置支援 NFC 功能,將您的裝置接觸到控制面 板上的 NFC 標識, 從您的裝置存取 Brother Solutions Center 並瀏覽最新的常見問題解答 (FAQs)。(您的行動電話供應商的訊息和資料費用可能適用。)

確保 Brother 機器和 Android™ 裝置的 NFC 設定均設為開。

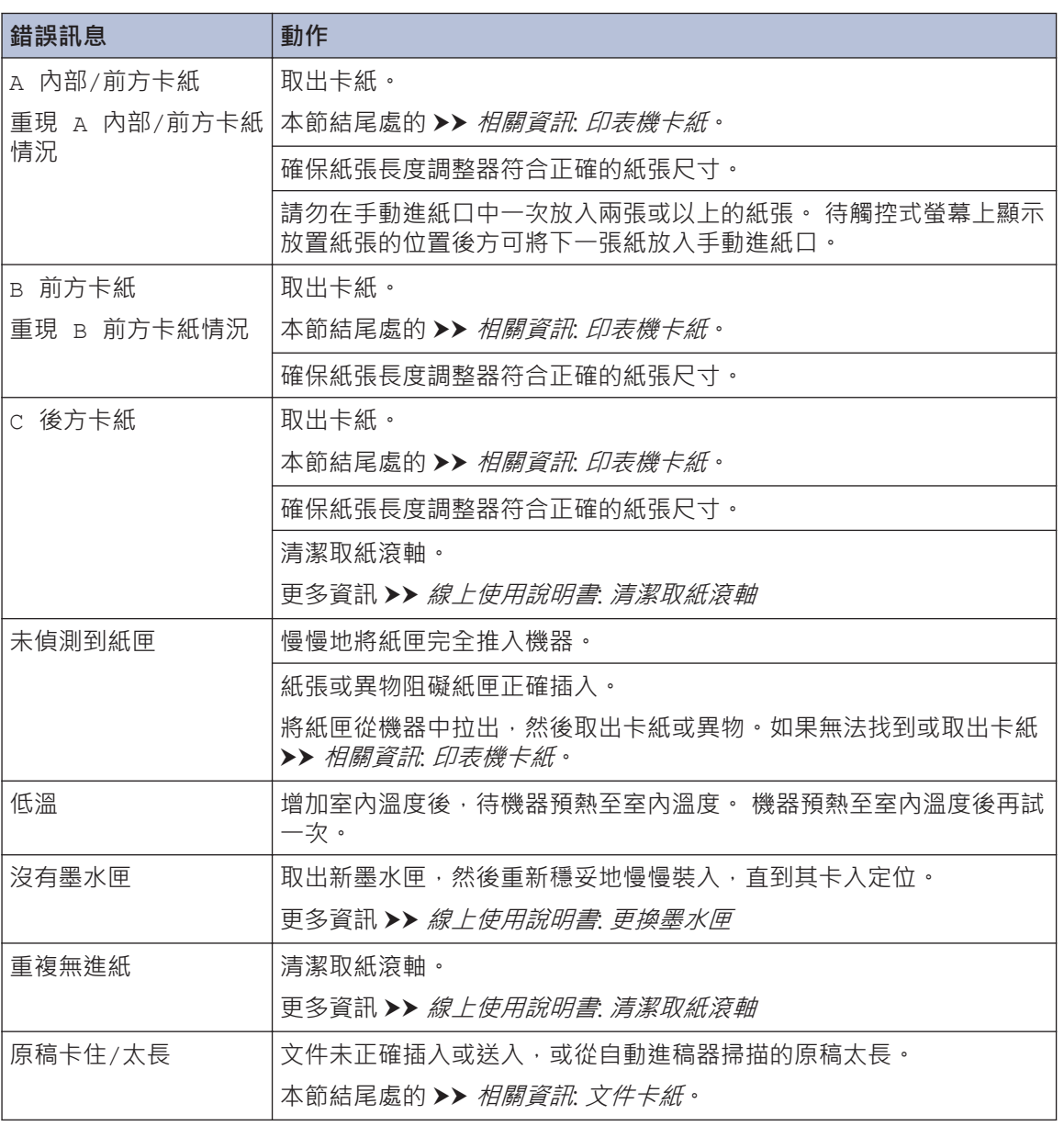

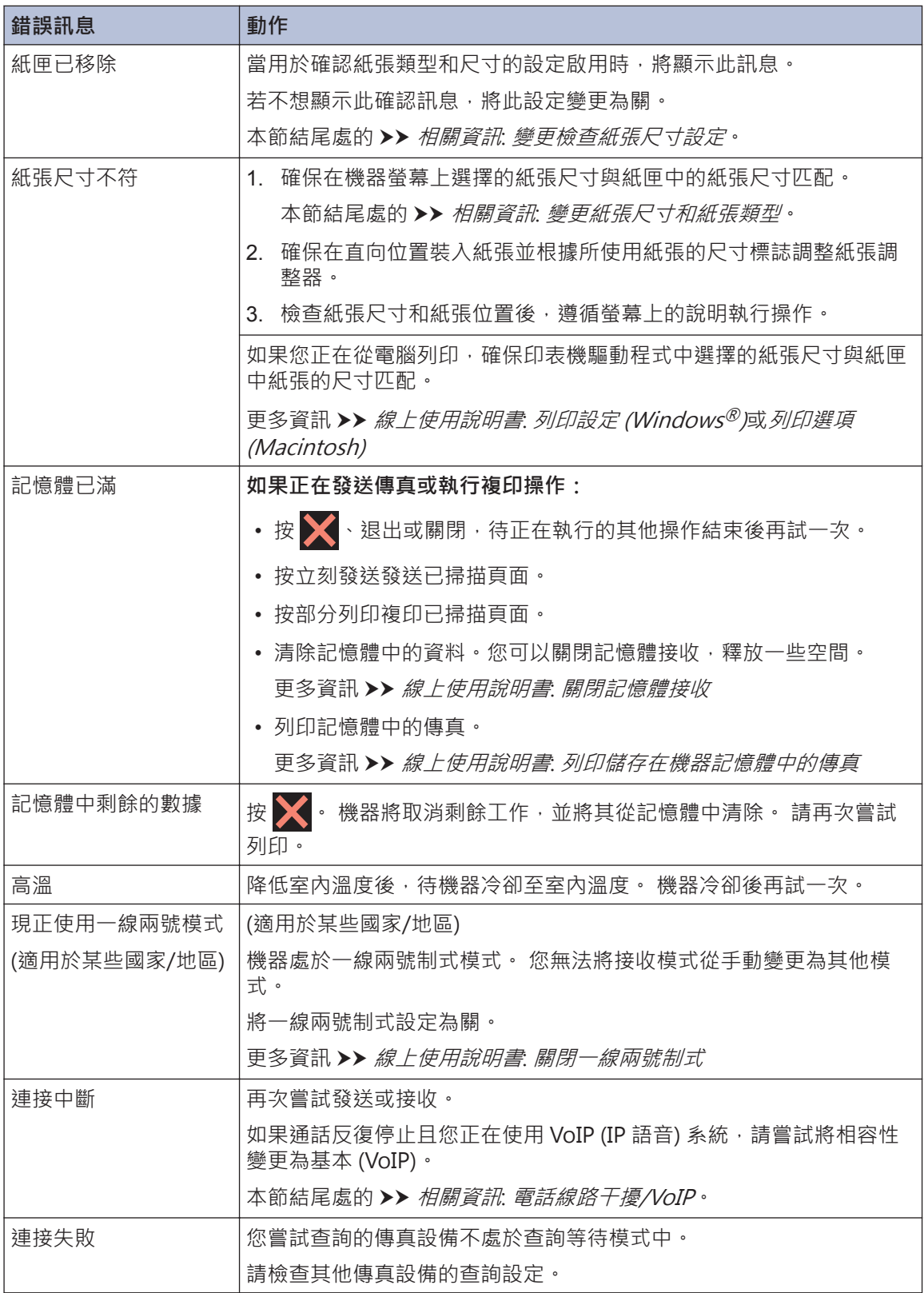

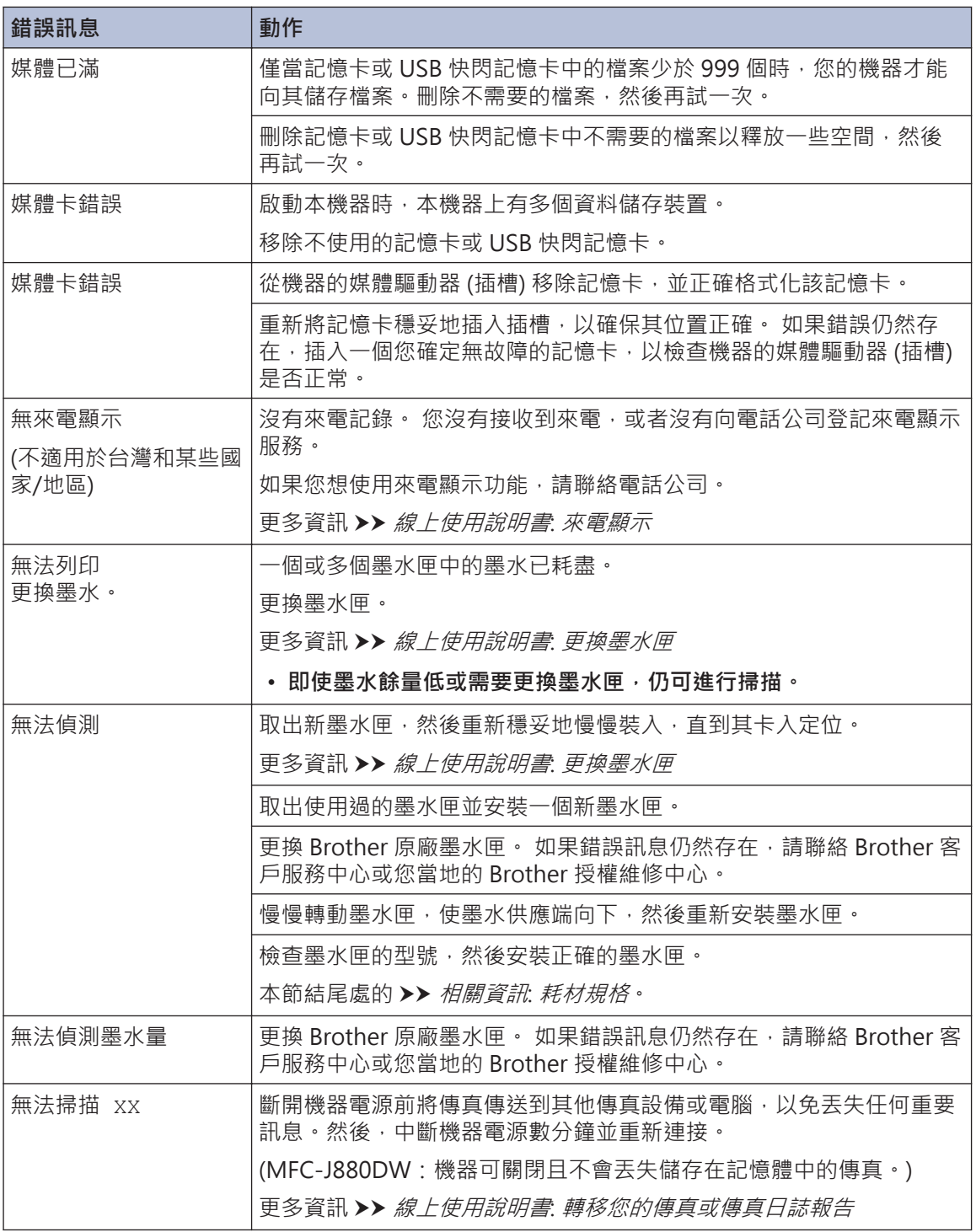

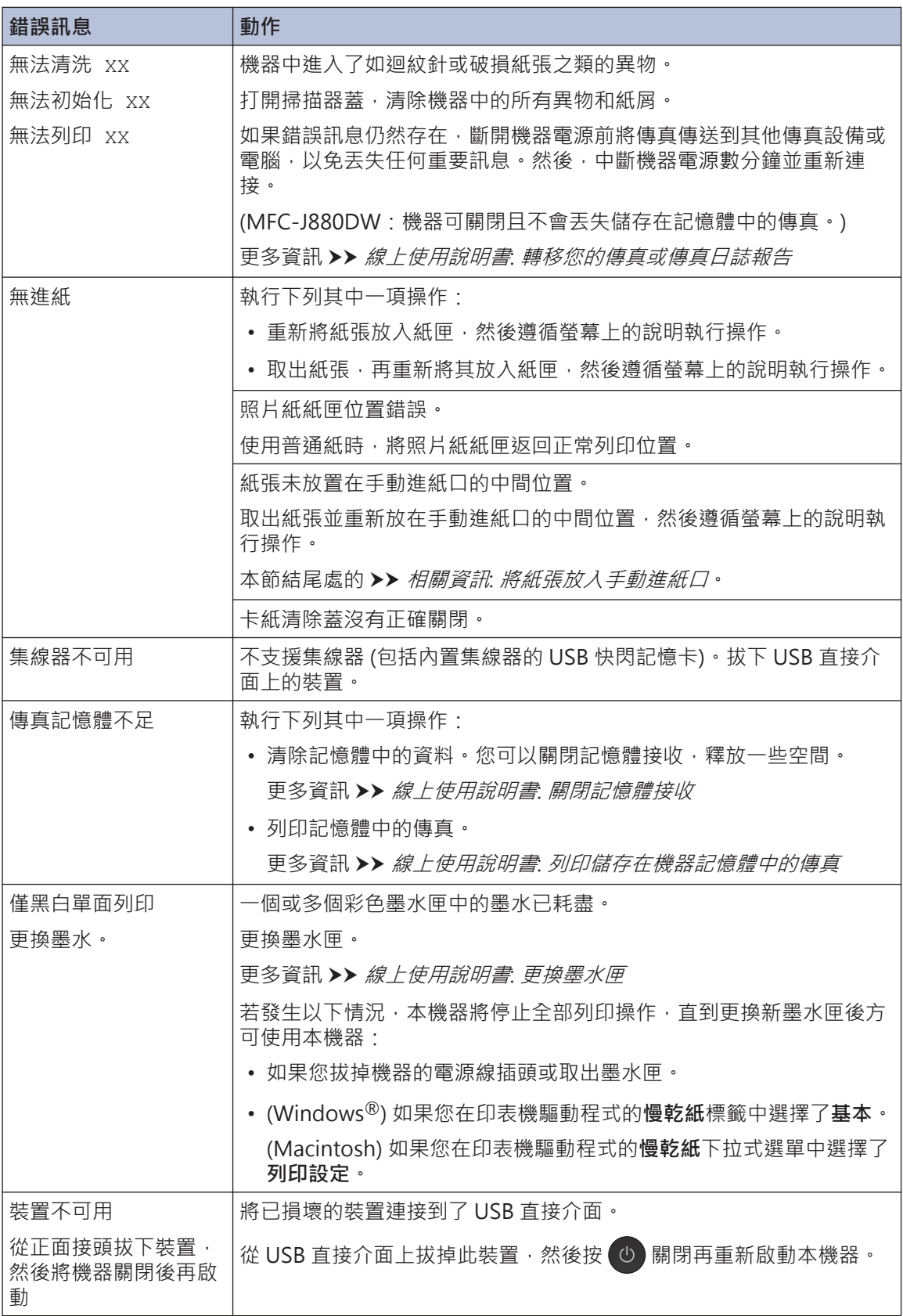

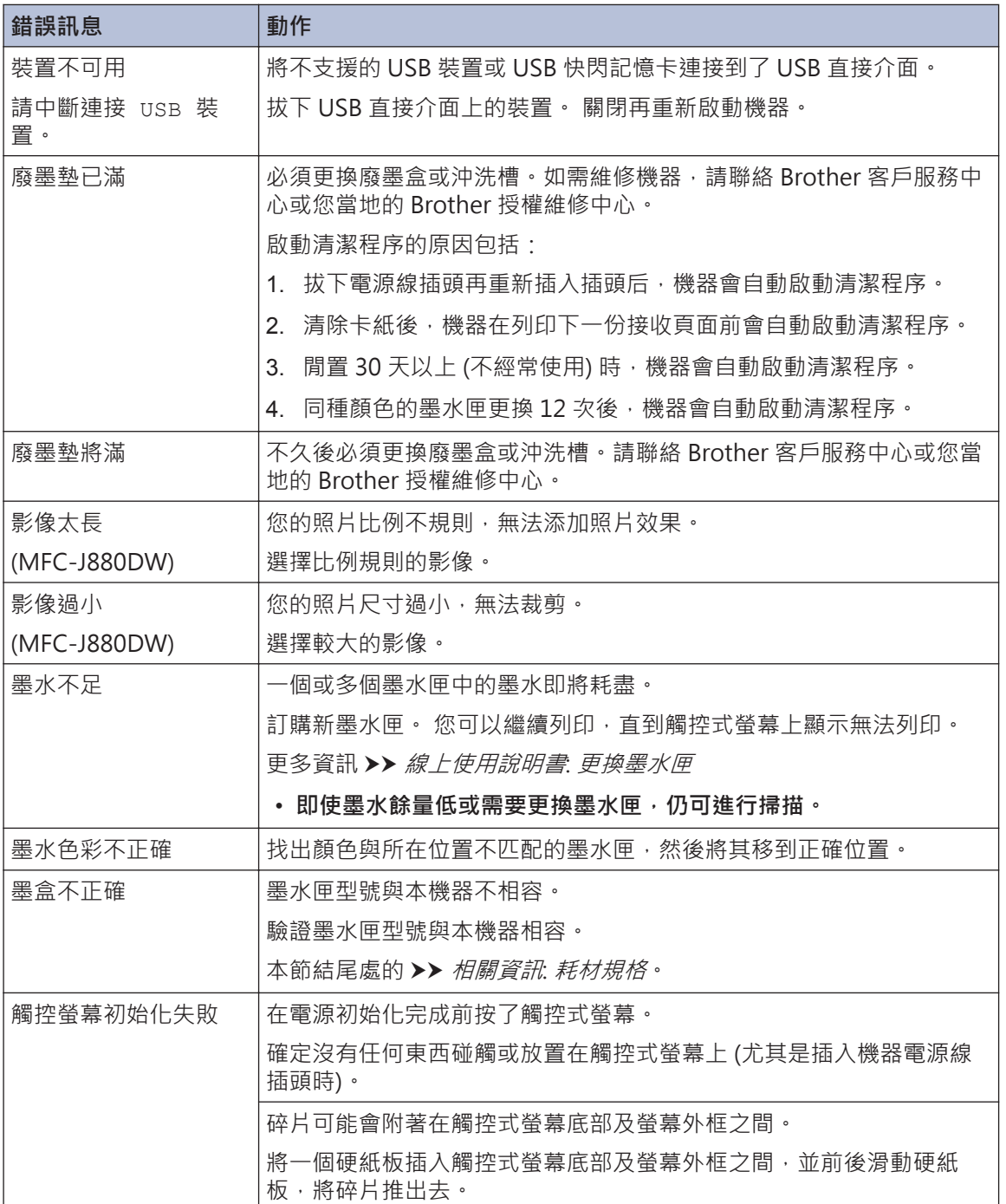

### **相關資訊**

- • [將紙張放入手動進紙口](#page-20-0) >> 第 9
- • [變更檢查紙張尺寸設定](#page-22-0) >> 第 11
- • [變更紙張尺寸和紙張類型](#page-23-0) >> 第 12
- • [電話線路干擾/VoIP](#page-35-0) >> 第 24
- • [文件卡紙](#page-64-0) >> 第53
- • [印表機卡紙](#page-65-0) >> 第54
- • [耗材規格](#page-72-0) >> 第61

## **轉移您的傳真或傳真日誌報告**

若液晶螢幕上顯示:

- [無法清洗 XX]
- [無法初始化 XX]
- [無法列印 XX]
- [無法掃描 XX]

我們建議您將傳真轉移至其他傳真設備或電腦。

亦可轉移傳真日誌報告,瞭解是否有傳真需要轉移。

更多資訊 >> 線上使用說明書. 轉移您的傳真或傳真日誌報告

# **無線區域網路設定的故障排除**

## **無線區域網路報告錯誤代碼**

如果無線區域網路報告顯示連接失敗,請檢查列印報告上的錯誤代碼,並參閱下表中的相應指示:

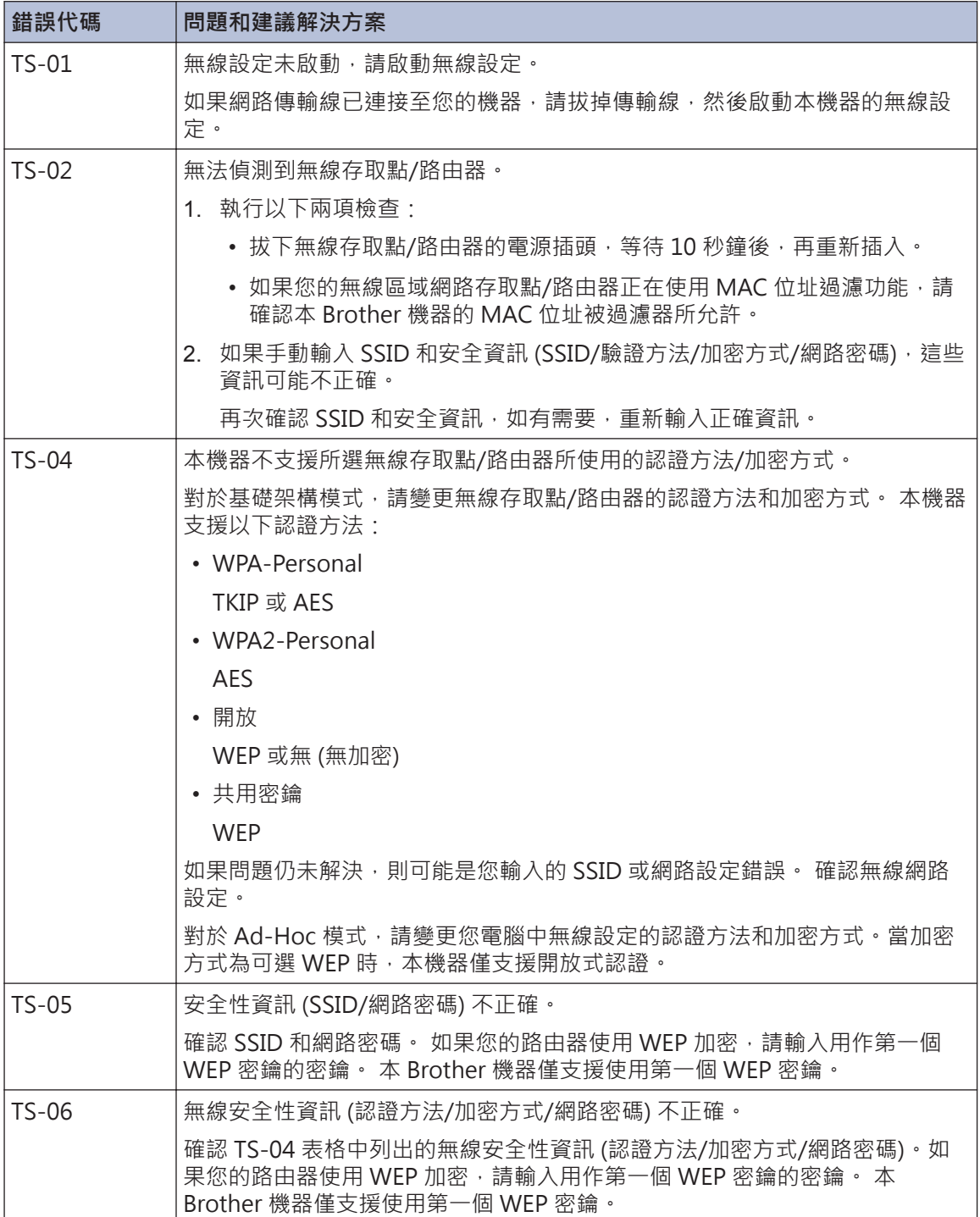

**B 故障排除**

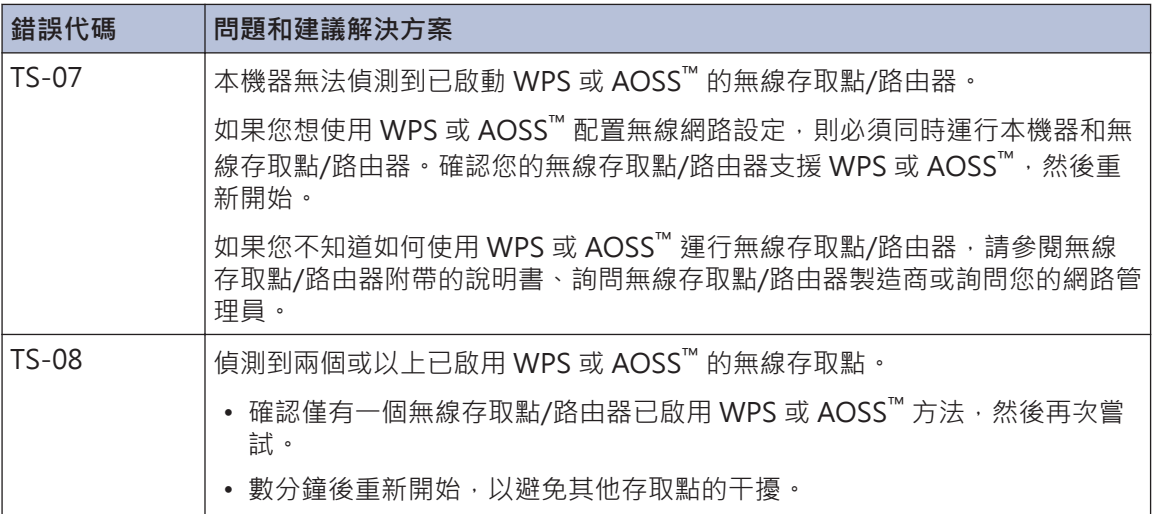

## <span id="page-58-0"></span>**傳真和電話問題**

如果無法發送或接收傳真,請檢查以下各項:

**1** 將電話線的一端插入機器上標示有「LINE」的區域,然後將另一端直接插入牆上電話線插 孔。

電話線路直接連接至傳真時,如果您可發送和接收傳真,則問題可能與本機器無關。請聯絡 您的電話服務供應商解決連接問題。

- **2** 選擇接收模式。
	- >> 相關資訊:
	- 接收模式
	- 選擇適當的接收模式
- **3** 嘗試變更相容性設定。 您可以透過降低連接速度發送和接收傳真。 更多資訊 uu 相關資訊: 電話線路干擾/VoIP

如果問題仍然存在,請關閉機器,然後重新開啟。

ၟၟၯ  $\prec$ 

**相關資訊**

- • [電話線路干擾/VoIP](#page-35-0) >> 第 24
- • [接收模式](#page-35-0) >> 第 24
- • [選擇適當的接收模式](#page-37-0) >> 第 26

## <span id="page-59-0"></span>**其他傳真問題的故障排除**

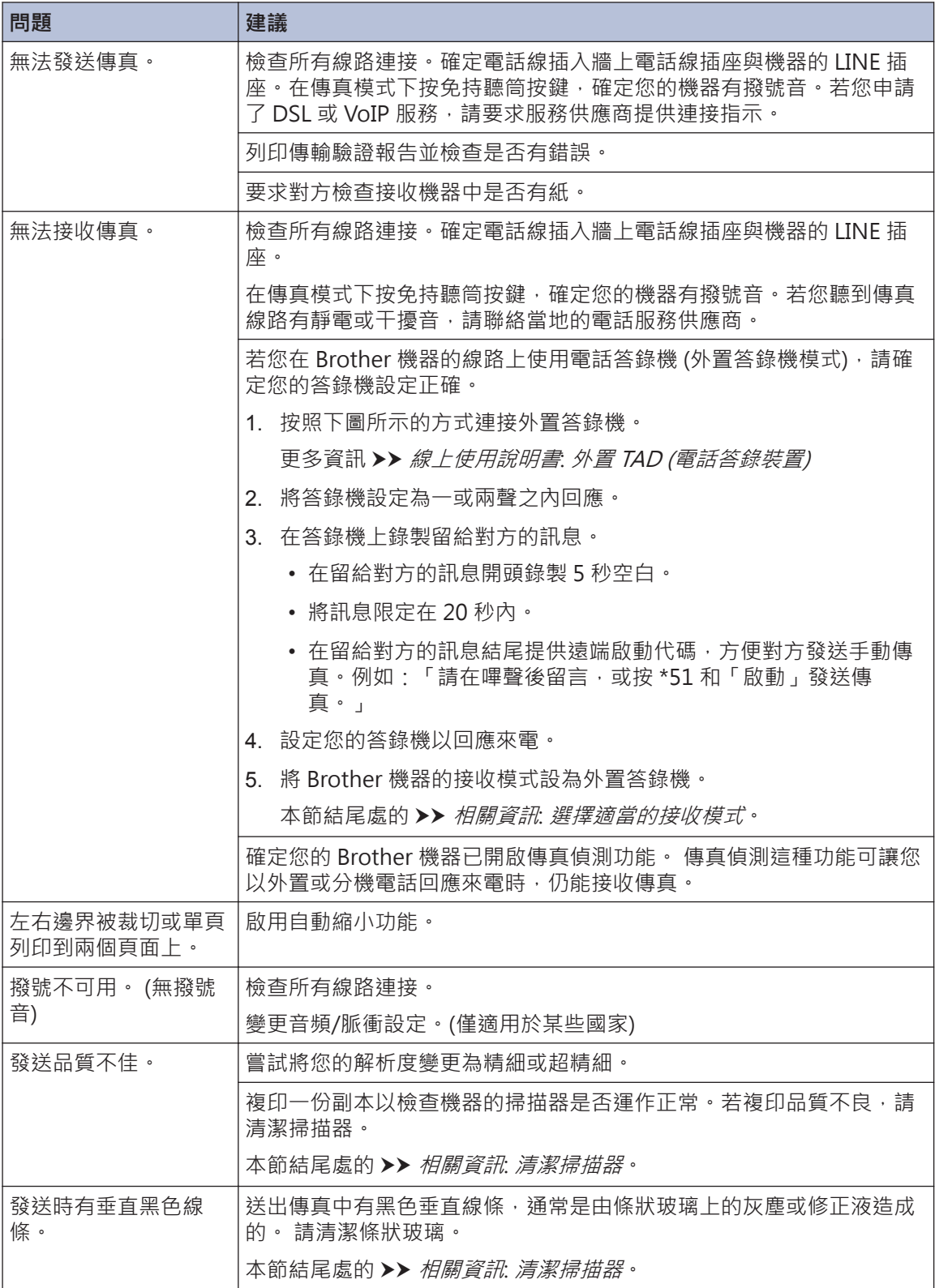

## **相關資訊**

- • [選擇適當的接收模式](#page-37-0) >> 第 26
- • [清潔掃描器](#page-45-0) >> 第 34

## **列印或掃描問題**

## **重要事項**

如果不是使用 Brother 的耗材,可能會影響列印品質、硬體效能及機器穩定性。

**如果無法列印或掃描文件,請檢查以下各項:**

- **1** 已移除所有的機器保護零件。
- **2** 介面傳輸線已穩固地連到機器和電腦。
- **3** 印表機或掃描器驅動程式已正確安裝。
- **4** (僅限掃描問題)

確認本機器是否指定有可用 IP 位址。(Windows®)

a. 執行下列其中一項操作:

(Windows® XP、Windows Vista® 和 Windows® 7)

按一下 **(開始)** > **所有程式** > **Brother** > **Brother Utilities**。

按一下下拉式選單並選擇您的型號名稱 (如果尚未選擇) · 按一下左側導覽列中的**掃描** · 再 按一下**掃描器與數位相機**。

(Windows $\binom{8}{8}$ 

- 按一下 <mark>第第</mark> (Brother Utilities),再按一下下拉式選單並選擇您的型號名稱 (如果尚未選 擇)。按一下左側導覽列中的**掃描**,再按一下**掃描器與數位相機**。
- b. 執行下列其中一項操作:

(Windows $\mathbb{R}$  XP)

在掃描器裝置上按一下滑鼠右鍵,然後選擇**內容**。網路掃描器內容對話方塊將會顯示。

- (Windows Vista®、Windows® 7 和 Windows® 8)
- 按一下**內容**按鈕。
- c. 按一下**網路設定**標籤確認機器的 IP 位址。

**嘗試使用本機器進行列印。如果問題仍然存在,請解除安裝然後重新安裝印表機驅動程式。**

5 如果嘗試上述所有操作後問題仍然存在,請嘗試以下操作:

- 對於 USB 介面連接
- 更換新的 USB 傳輸線。

• 使用其他 USB 連接埠。

對於有線網路連接

- 更換新的區域網路傳輸線。
- 使用集線器上的其他區域網路連接埠。
- 確保機器的有線連接已開啟。

對於無線網路連接

 $\mathscr{D}$ 

• 在液晶螢幕上確認機器的無線網路狀態。

WiFi 本機器尚未連接至無線存取點。請設定無線網路連接。

無線連接設定被停用。啟用無線區域網路連接並設定無線網路連接。  $\frac{1}{2}$ 

無法偵測到無線存取點。請重新設定無線網路連接。  $\widehat{\mathcal{A}}$ 

無線網路已連接。液晶螢幕上的三格指示燈指示目前的無線訊號強度。

可按各無線網路狀態按鈕配置無線設定。

#### **如果無法進行雙面列印,請檢查以下各項:**

**6** 將印表機驅動程式中的紙張尺寸設定變更為 A4。

## <span id="page-63-0"></span>**其他列印問題的故障排除**

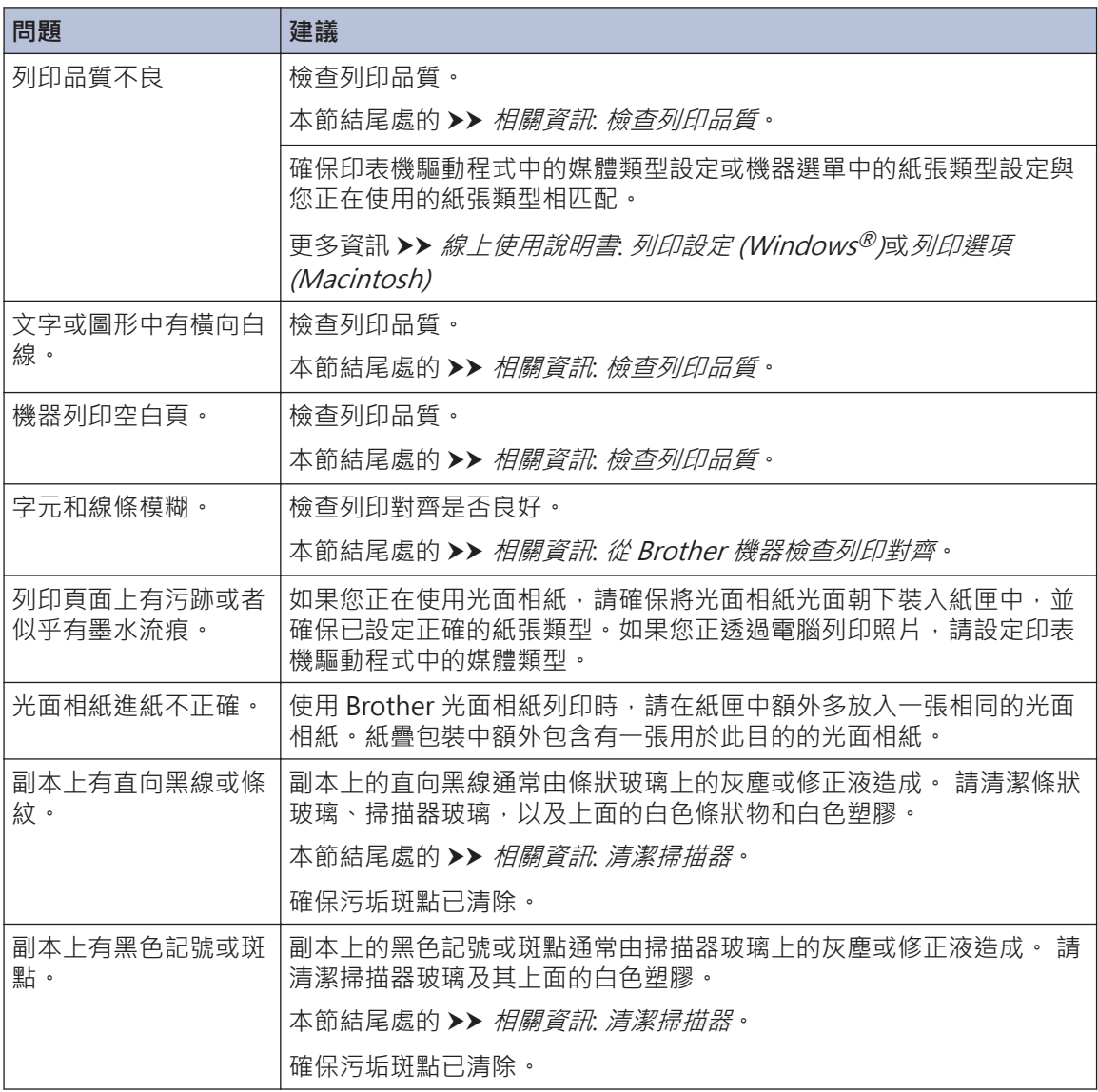

## **相關資訊**

- • [清潔掃描器](#page-45-0) >> 第 34
- • [檢查列印品質](#page-45-0) >> 第 34
- • [從 Brother 機器檢查列印對齊](#page-47-0) >> 第 36

# <span id="page-64-0"></span>**文件卡紙和卡紙**

## **文件卡紙**

**相關資訊**

• [錯誤和維護訊息](#page-50-0) >> 第 39

**文件卡在自動進稿器的頂部**

- **1** 從自動進稿器中取出未被卡住的紙張。
- **2** 打開自動進稿器上蓋。

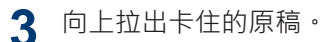

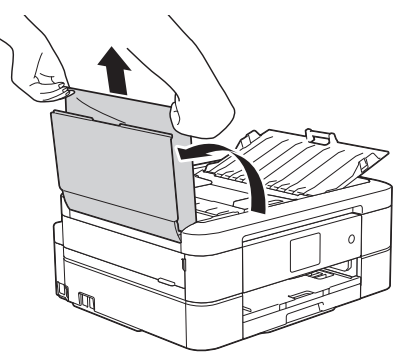

**4** 關閉自動進稿器上蓋。

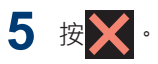

## **重要事項**

為避免以後文件卡紙,請向下按自動進稿器上 蓋的中間將其正確關閉。

## **文件卡在自動進稿器的內部**

- **1** 從自動進稿器中取出未被卡住的紙張。
- **2** 抬起原稿蓋。

**3** 將夾住的文件往左拉出。

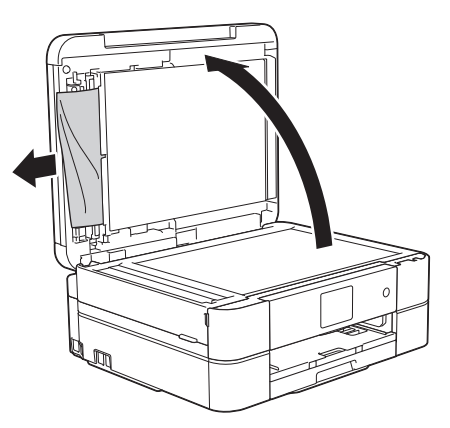

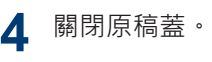

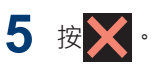

**移除自動進稿器中卡住的紙屑**

- **1** 抬起原稿蓋。
- 2 將卡片等一小片硬紙插入自動進稿器,以 推出小紙屑。

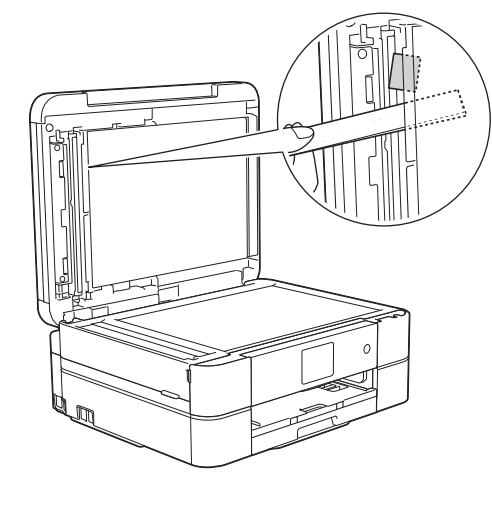

**B**

**3** 關閉原稿蓋。

<span id="page-65-0"></span>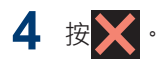

## 4 按 <mark>X</mark> · **DECELLE THE SET THE SET THE SET THE SET THE SET THE SET THE SET THE SET THE SET THE SET THE SET THE SET THE SET THE SET THE SET THE SET THE SET THE SET THE SET THE SET THE SET THE SET THE SET THE SET THE SET TH**

找到並取出卡紙。

### **相關資訊**

• 錯誤和維護訊息 $\triangleright$  第 39

### **機器內部和前部卡紙 (A 內部/前方卡 紙)**

如果液晶螢幕上顯示[A 內部/前方卡紙]或 [重現 A 內部/前方卡紙情況], 請執行以下 步驟:

**1** 從 電源插座上拔掉機器電源線插頭。

### **重要事項**

#### (MFC-J680DW)

拔掉機器電源線插頭前,您可以將儲存在機器 記憶體中的傳真傳送到電腦或其他傳真設備, 以防止丟失重要訊息。

更多資訊 >> 線上使用說明書. 轉移您的傳真或 傳真日誌報告

**2** 從機器中完全拉出紙匣 (1)。

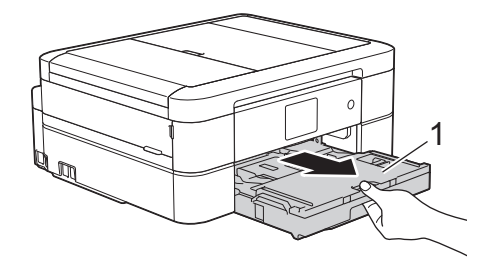

3 拉動機器內的兩個綠色桿,以鬆開卡住的 紙張。

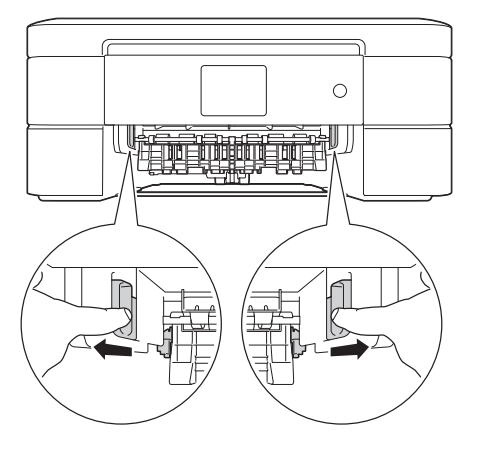

4 用雙手分別握住機器兩側的塑膠突起處,<br>抬起提拔器器(1)至打開位置。 抬起掃描器蓋 (1) 至打開位置。

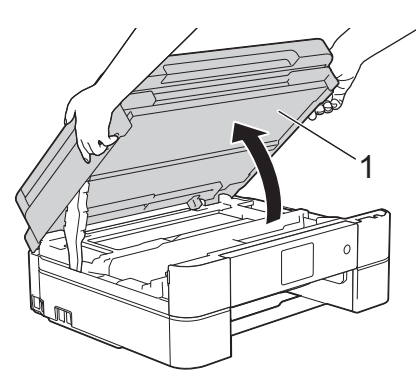

5 從機器中慢慢拉出卡住的紙張(1)。

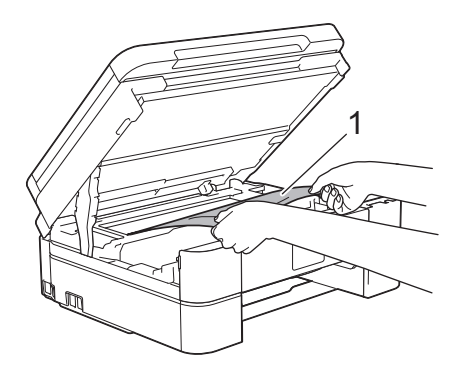

6 如果液晶螢幕上顯示[重現 A 內部/前<br>方卡紙情況1,移動列印頭(如有雲要) 方卡紙情況1,移動列印頭 (如有需要), 以取出該區域中的殘餘紙張。確保機器內 部角落 (1) 和 (2) 處沒有遺留紙片。

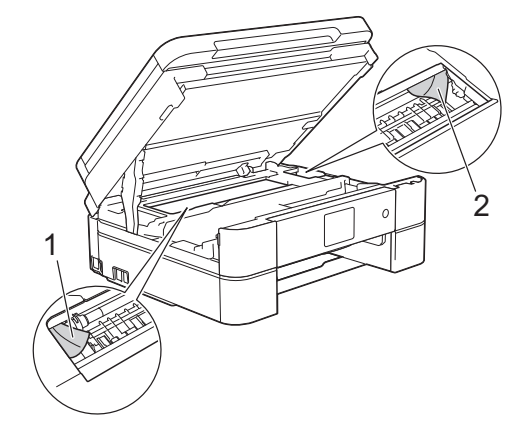

## **重要事項**

• 切勿觸摸編碼條,也就是橫跨機器寬度的一 條薄塑膠 (1),否則可能會損壞機器。

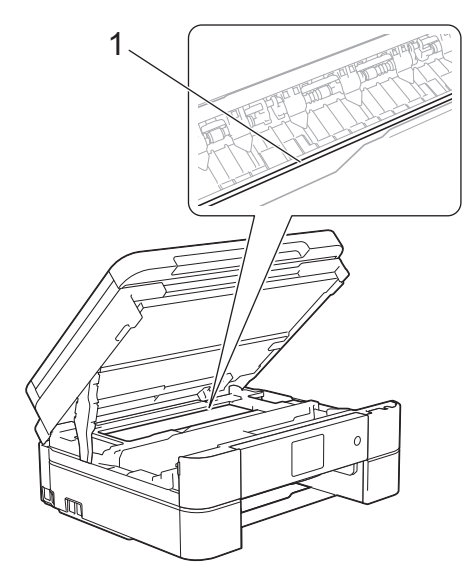

• 如果列印頭位於右角 (2) (如圖所示), 您可 能無法再移動列印頭。關閉掃描器蓋,然後 重新連接電源線。重新打開掃描器蓋,然後

按住 < 直至列印頭移至中間位置。然 後,拔掉機器電源線插頭,取出紙張。

• 如果紙張卡在列印頭下面,請拔掉機器電源 線插頭,然後移動列印頭取出卡紙。

握住帶三角形標記的凹面區域 (3) (如圖所 示) 移動列印頭。

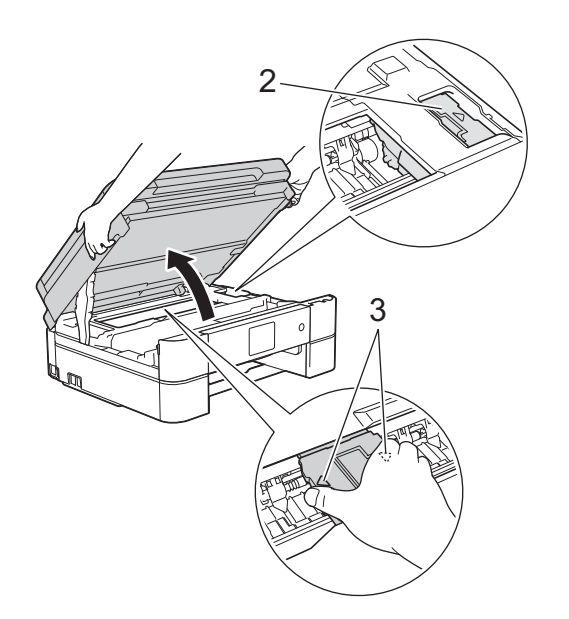

- 如果墨水濺到您的皮膚或衣服上,請立即用 肥皂或洗滌劑進行清洗。
- **7** 用雙手輕輕關閉掃描器蓋。

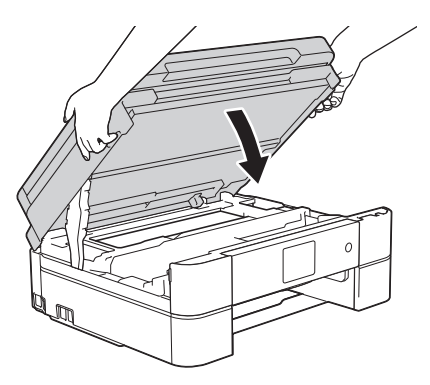

**8** 從機器中慢慢拉出卡住的紙張 (1)。

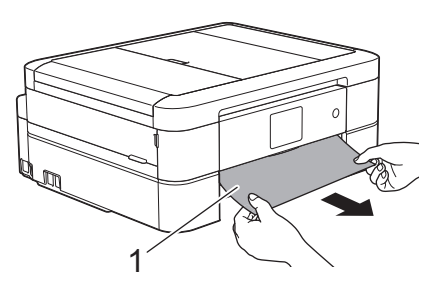

如果液晶螢幕上顯示[重現 A 內部/前 方卡紙情況1,請執行以下操作:

a. 仔細檢查確保內部 (1) 沒有紙片。

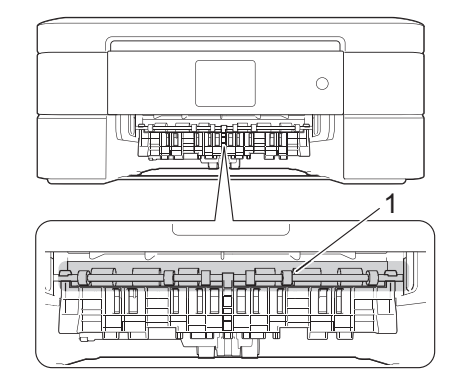

b. 捏住兩個桿 (1), 然後打開機器後部 的卡紙清除蓋。

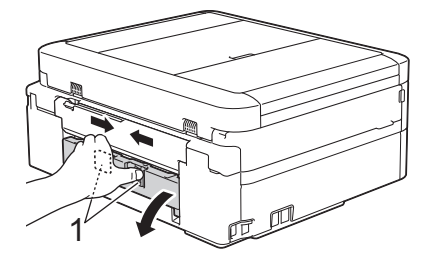

c. 從機器中慢慢拉出卡住的紙張。

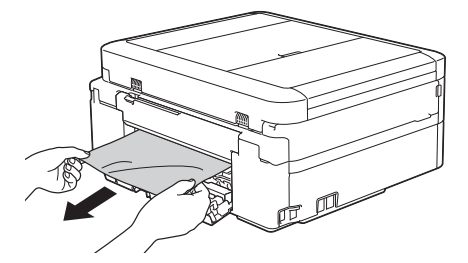

d. 關閉卡紙清除蓋。確保蓋子已關緊。

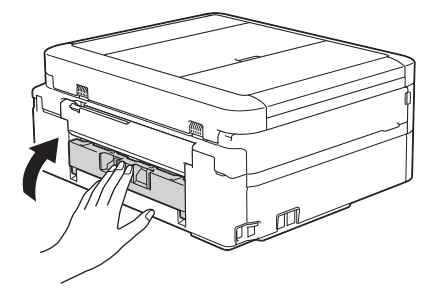

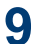

將紙匣穩固地推回機器內。

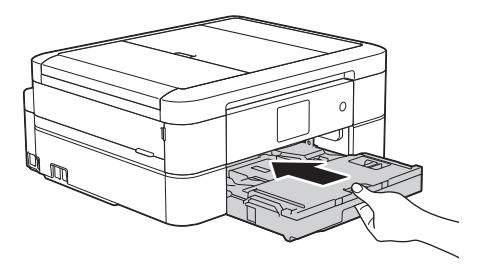

**10** 將紙匣推入機器後,拉出紙張支撐板(1) 直到其卡入定位,然後展開出紙托盤 (2)。

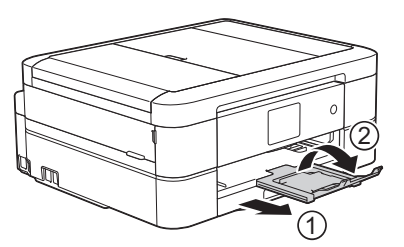

**11** 重新連接電源線。

## **機器前部卡紙 (B 前方卡紙)**

如果液晶螢幕上顯示[B 前方卡紙]或[重現 B 前方卡紙情況1,請執行以下步驟:

**1** 從 電源插座上拔掉機器電源線插頭。

## **重要事項**

(MFC-J680DW)

拔掉機器電源線插頭前,您可以將儲存在機器 記憶體中的傳真傳送到電腦或其他傳真設備, 以防止丟失重要訊息。

更多資訊 >> 線上使用說明書. 轉移您的傳真或 傳真日誌報告

**2** 從機器中完全拉出紙匣 (1)。

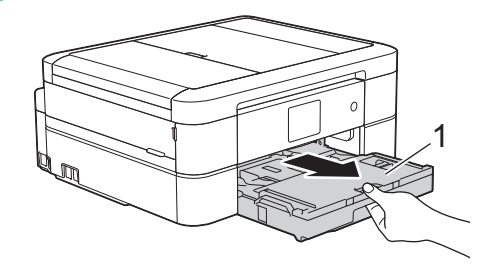

3 拉動機器內的兩個綠色桿,以鬆開卡住的 紙張。

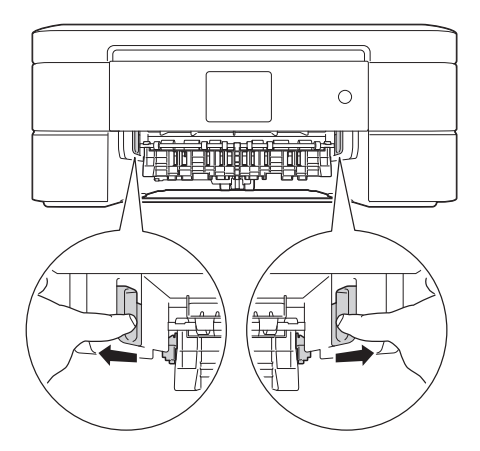

**4** 慢慢拉出卡紙 (1)。

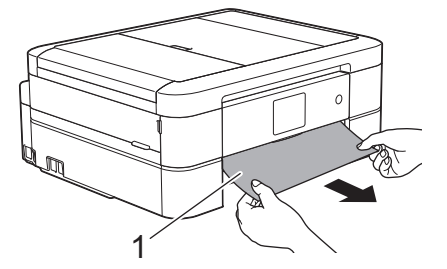

如果液晶螢幕上顯示[重現 B 前方卡紙 情況1,請執行以下操作:

**B 故障排除**

a. 仔細檢查確保內部 (1) 沒有紙片。

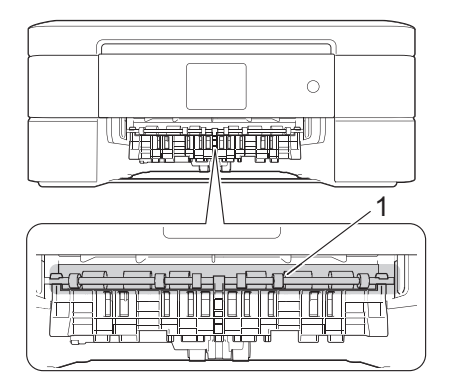

b. 捏住兩個桿 (1), 然後打開機器後部 的卡紙清除蓋。

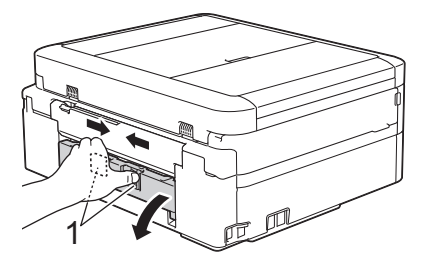

c. 從機器中慢慢拉出卡住的紙張。

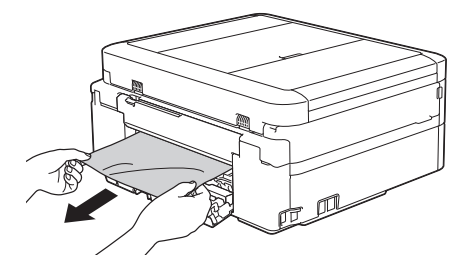

d. 關閉卡紙清除蓋。確保蓋子已關緊。

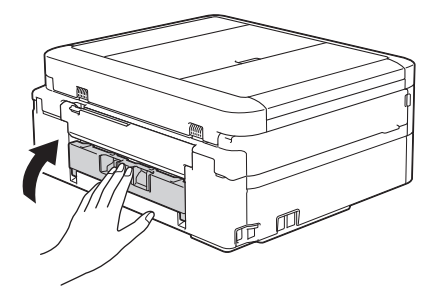

**5** 將紙匣穩固地推回機器內。

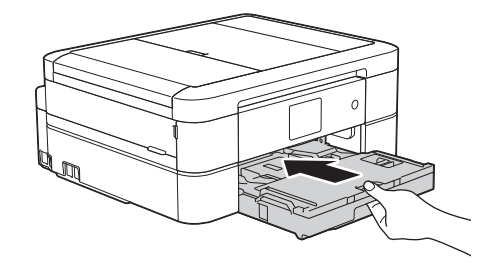

**6** 將紙匣推入機器後,拉出紙張支撐板 (1)<br>真到其卡入定位,然後展開出紙托盤 直到其卡入定位,然後展開出紙托盤 (2)。

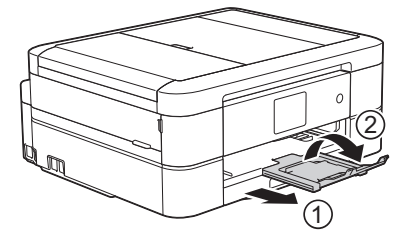

**7** 重新連接電源線。

### **機器後部卡紙 (C 後方卡紙)**

如果液晶螢幕上顯示[c 後方卡紙], 請執行以 下步驟:

**1** 從 電源插座上拔掉機器電源線插頭。

## **重要事項**

(MFC-J680DW)

拔掉機器電源線插頭前,您可以將儲存在機器 記憶體中的傳真傳送到電腦或其他傳真設備, 以防止丟失重要訊息。

更多資訊 >> 線上使用說明書. 轉移您的傳真或 傳真日誌報告

1 拉動機器內的兩個綠色桿,以鬆開卡住的 紙張。  $\circ$ 活起神师面 ٦ 視乎紙張尺寸,從機器前部比從機器後部 更容易取出卡紙。 4 捏住兩個桿 (1) · 然後打開機器後部的卡<br>研清除蓋。 紙清除蓋。

**2** 從機器中完全拉出紙匣 (1)。

**3**

 $\mathscr{D}$ 

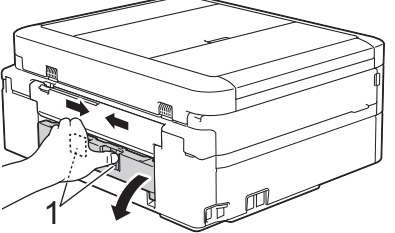

**5** 從機器中慢慢拉出卡住的紙張。

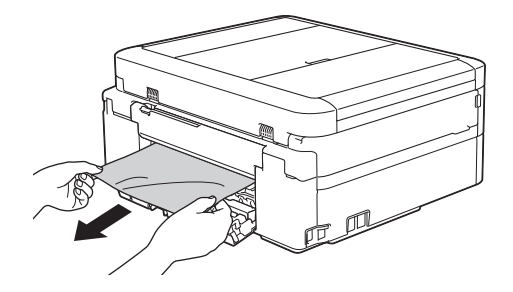

關閉卡紙清除蓋。確保蓋子已關緊。

**7** 將紙匣穩固地推回機器內。

**6**

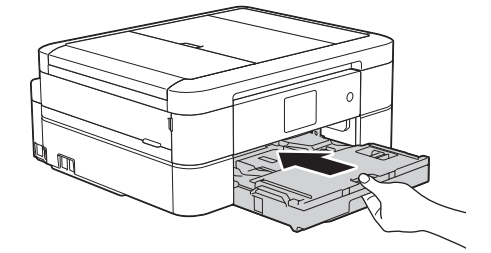

8 將紙匣推入機器後,拉出紙張支撐板 (1)<br>有到其卡入定位,然後展開出紙托盤 直到其卡入定位,然後展開出紙托盤 (2)。

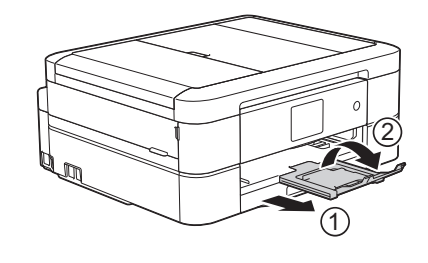

重新連接電源線。

**9**

# **C 附錄**

## **在 Brother 機器上輸入文 字**

- 可輸入的字元視乎國家而定。
- 鍵盤版面可能會因正在設定的功能而有所 不同。

當您需要輸入文字到 Brother 機器中時, 觸控 式螢幕上將會顯示鍵盤。

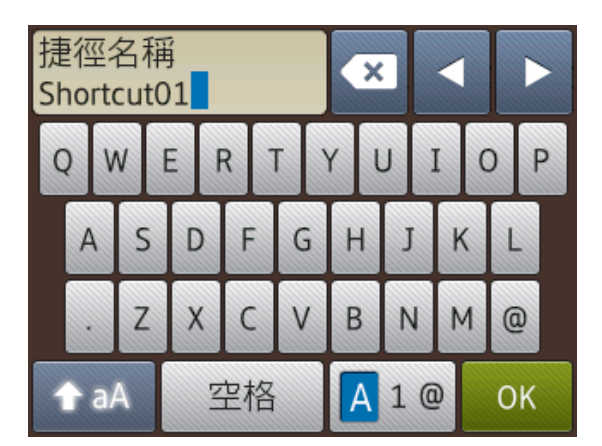

- 按 4 1 @ 在字母、數字和特殊字元之間 進行切換。
- 按 全AA 在小寫和大寫字母之間進行切 換。
- 若要左移或右移游標, 按 ◀或 ▶。

#### **插入空格**

• 若要輸入空格,請按[空格]。 或者,您也 可以按▶移動游標。

#### **錯誤修正**

- 如果您不慎輸入錯誤字元而需要修正, 按 ◀ 或▶反白顯示不正確的字元 · 按 < × | 然後輸入正確的字元。
- 若要插入字元,按 4 或 ▶ 將游標移到正確位 置,然後輸入字元。

• 按 < X 清除您想清除的字元, 或者按住  $\sqrt{x}$ 清除所有字元。
# <span id="page-72-0"></span>**耗材規格**

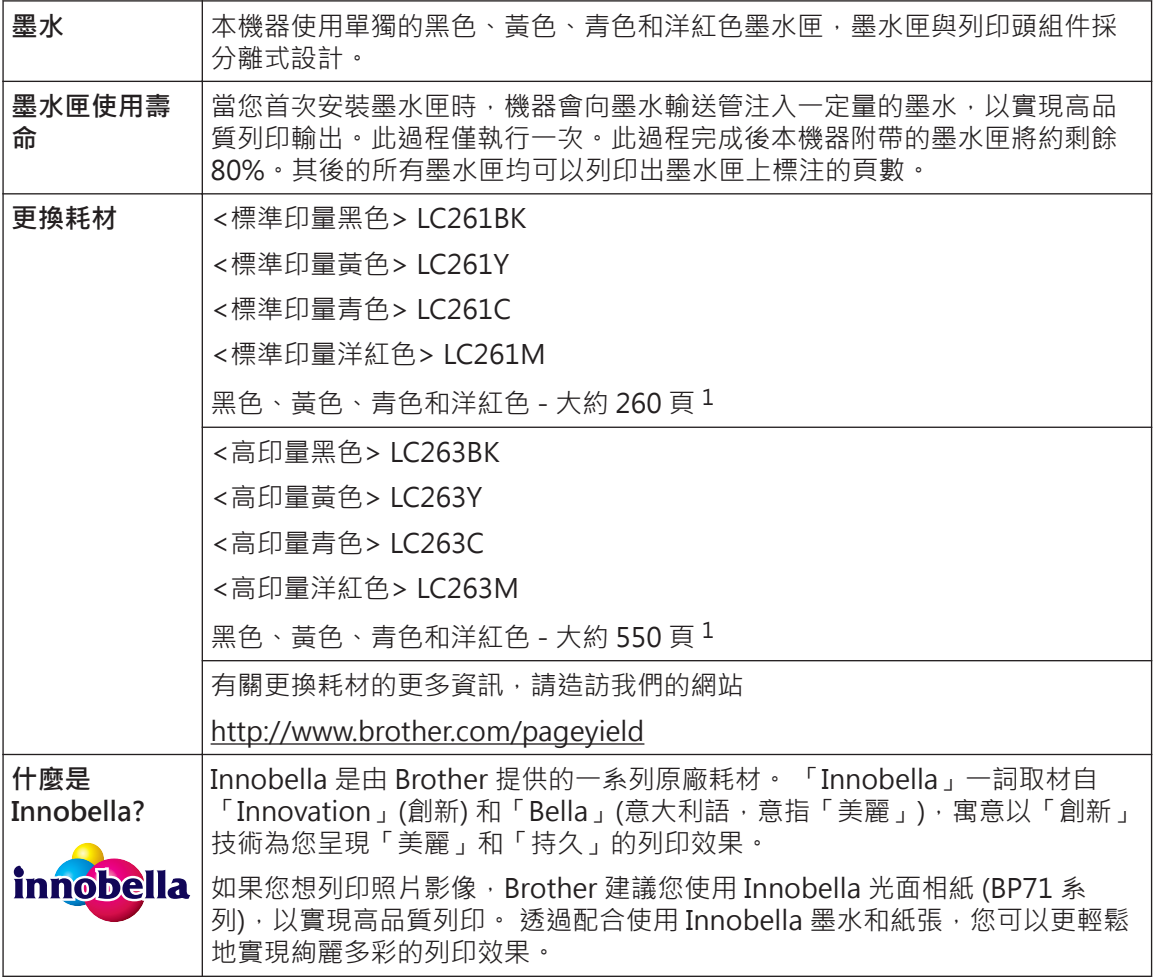

1 公佈的墨水匣印量近似值以 ISO/IEC 24711 為準

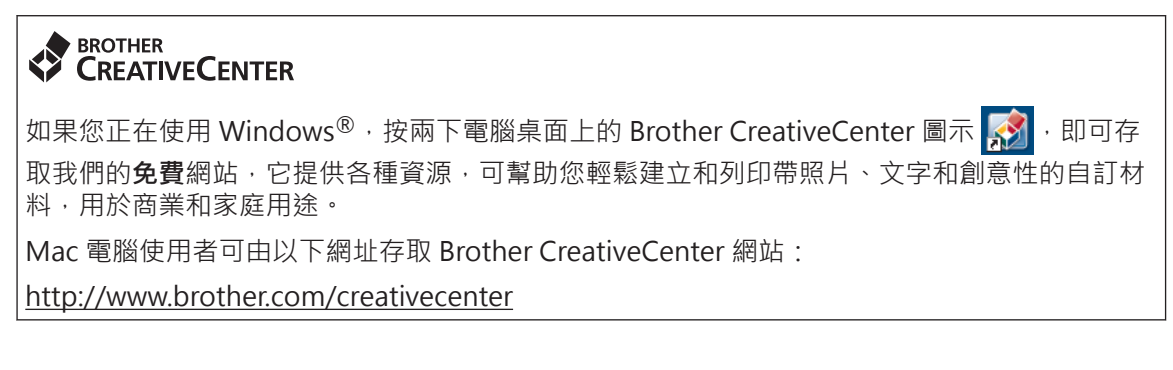

#### **相關資訊**

• [錯誤和維護訊息](#page-50-0) >> 第 39

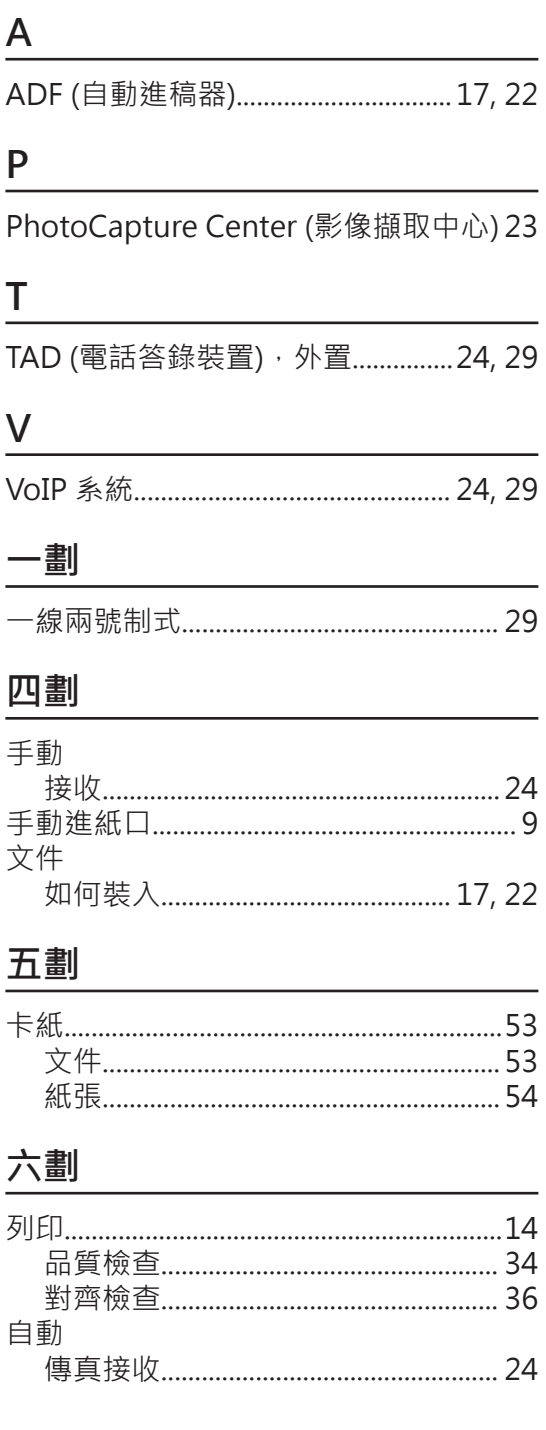

D 索引

## 九劃

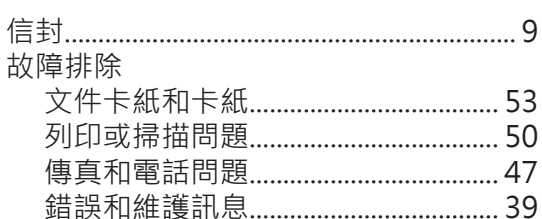

### 十劃

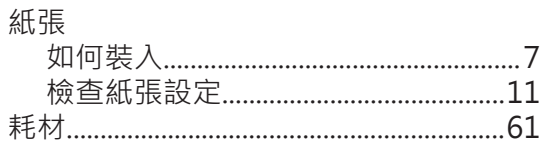

## 十一劃

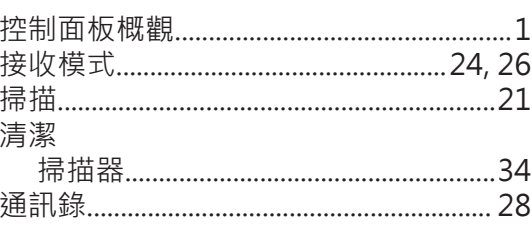

### 十二劃

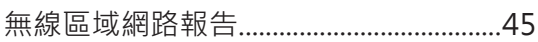

## 十三劃

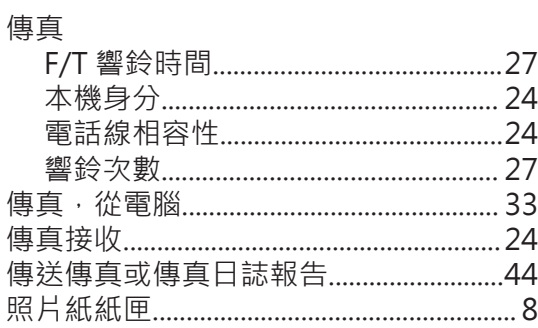

## 十四劃

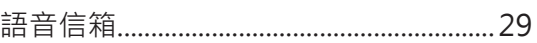

## 十五劃

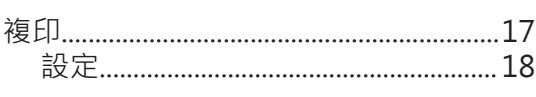

## 十六劃

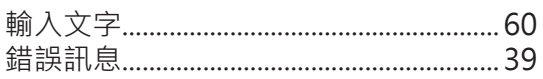

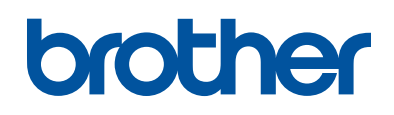

#### **請瀏覽我們的全球網站: <http://www.brother.com>**

本設備僅允許在購買國使用。當地 Brother 公司或其授權維修中心僅為當地 Brother 公 司所引進販售之產品提供技術支援服務。

> 使用 100% 再生紙印製 (封面除外)

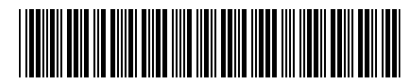

LEW532023-00 **TCHN** 版本 0

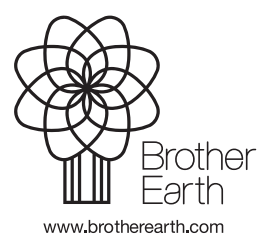